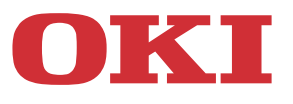

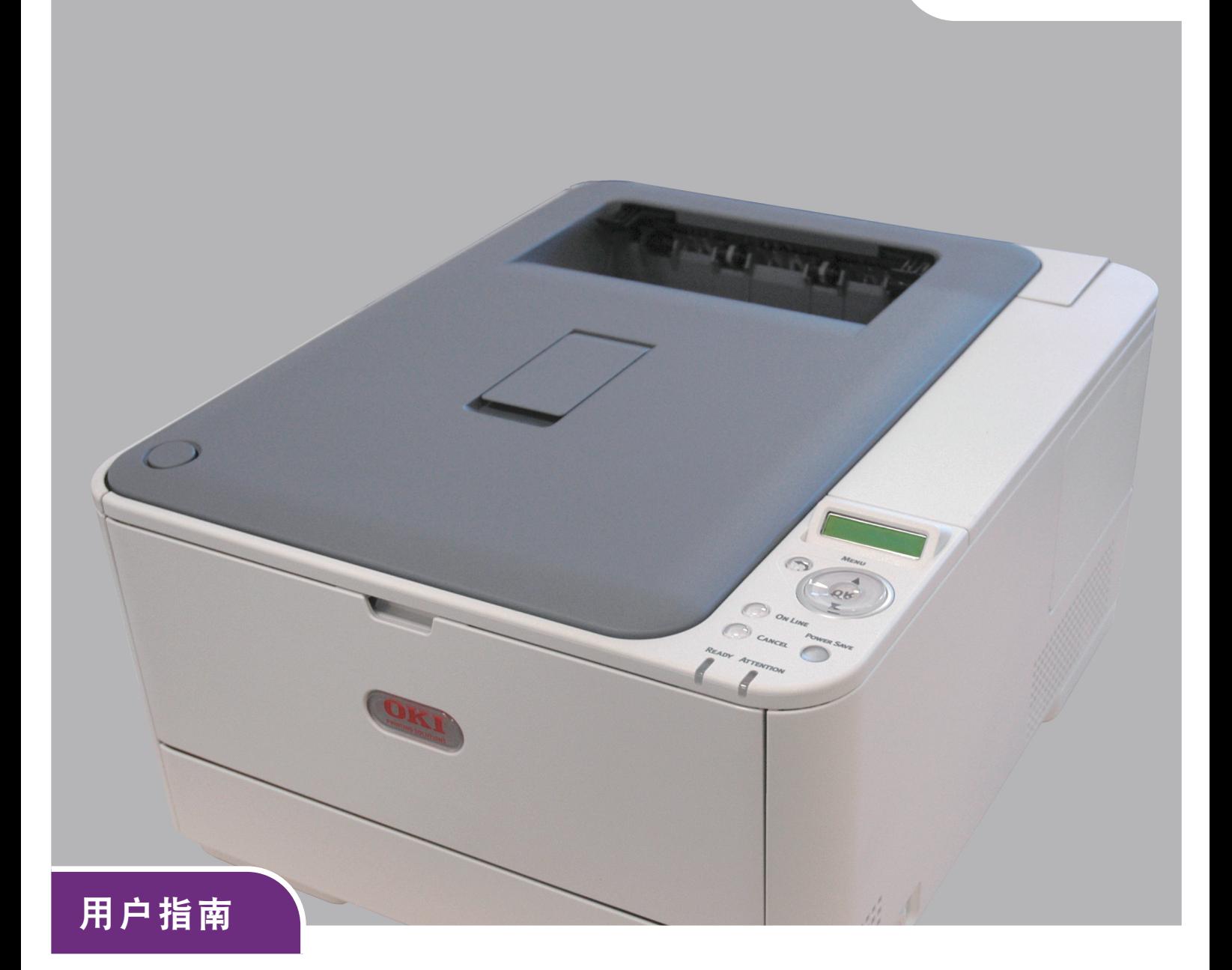

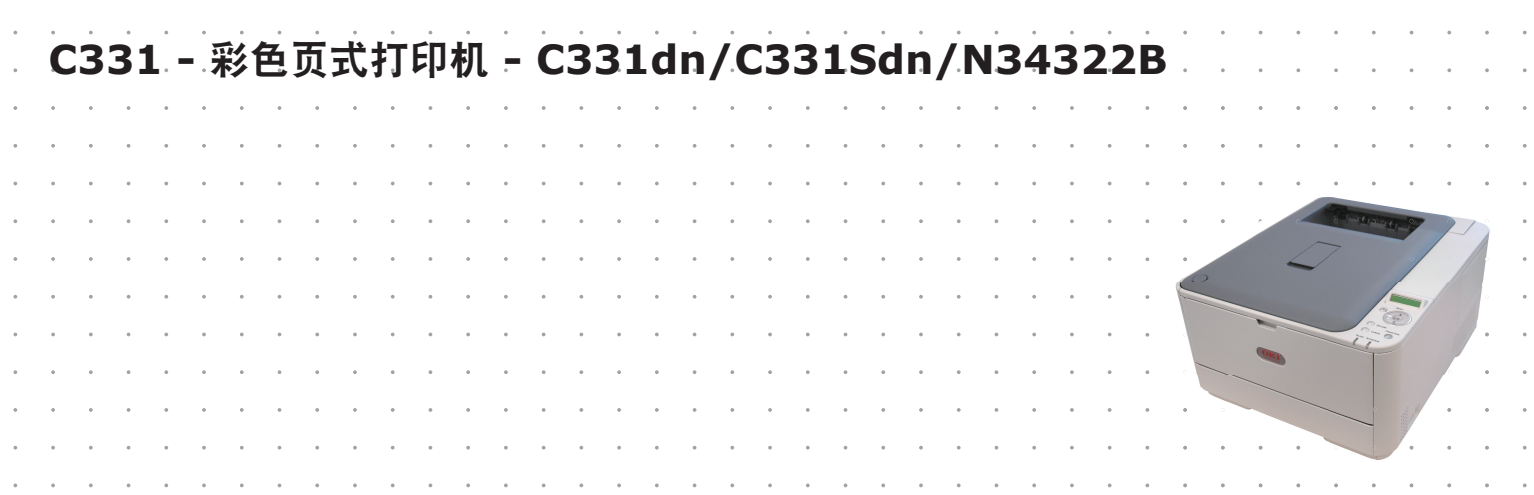

# <span id="page-1-0"></span>前言

我们已竭尽全力保证本文档资料的完整性、准确性,并且确保其中的内容是最新的。对于超出我们控制 范围的故障所造成的后果, Oki Data Corporation (冲信息株式会社, 以下简称 "Oki Data")概不负 责。本指南中提到的、由其他制造商制造的软件和设备如有变更, Oki Data 也不能保证本指南中的资料 仍然适用。提及的其他公司生产的软件产品,并不一定表示 Oki Data 予以保证。

我们将尽可能地保证文档的准确性和有用性,除此之外, Oki Data 不对此处包含的信息的准确性或完整 性进行任何形式的担保,无论是明示的还是隐含的。

最新的驱动程序和使用手册可以从以下网站上获得:

#### **http://www.okidata.com.cn**

Copyright © 2015 保留所有权利。

OKI 是 Oki Electric Industry Company, Ltd. 的注册商标。

Oki Printing Solutions 是 Oki Data Corporation 的商标。

Microsoft、 MS-DOS 和 Windows 是 Microsoft Corporation 的注册商标。

Apple、 Macintosh、 Mac 和 Mac OS 是 Apple Inc. 的注册商标。

其他产品名称和商标名称分别是其各自所有者的商标或注册商标。

本产品符合 Council Directives 2004/108/EC (EMC)、 2006/95/EC (LVD)、 2009/125/EC (ErP) 和 2011/65/EU (RoHS) 的要求,并符合该条例中为适应各成员国的有关电磁兼容性、 低电压、无线通信终端设备和能源相关产品的类似法律而进行修正的部分以及对电子电气 设备中的特定危险物质的限制。

以下电缆用于评估本产品是否达到 EMC directive 2004/108/EC 标准,除此之外的其他配置可能会影响 合规性。

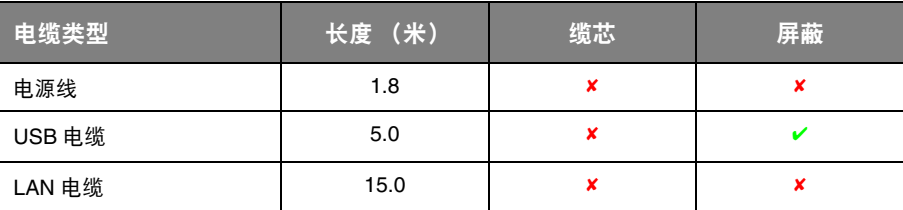

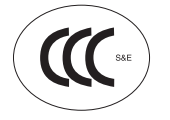

本产品符合中华人民共和国 "3C 强制认证"标准。

# <span id="page-2-0"></span>产品中有毒有害物质或元素的名称及含量

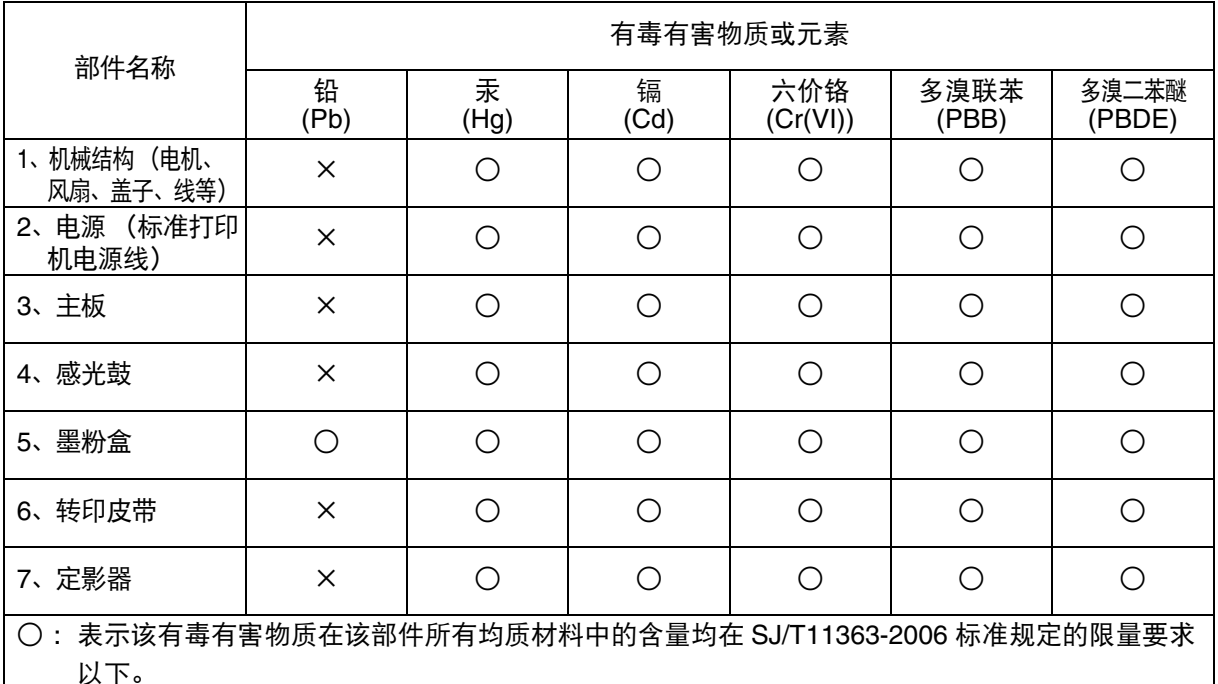

× :表示该有毒有害物质至少在该部件的某一均质材料中的含量超出 SJ/T11363-2006 标准规定的限 量要求。

×的技术原因:以下情况之一,电子元器件的玻璃中含铅,或者快削钢中含有 0.35 wt% 以下的 铅,或者铜合金中含有 4 wt% 以下的铅,或者铝中含有 0.4 wt% 以下的铅。

## <span id="page-2-1"></span>环保期限标识的说明

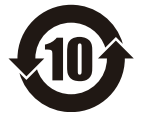

本标识适用于在中华人民共和国销售的电子信息产品,标识中央的数字为环保使用期限 的年数。在遵守产品相关的安全和使用注意事项的前提下,从生产日期开始,在该年限 内不会造成环境污染、并影响人身和财产安全。

<span id="page-3-0"></span>急救办法

小心处理墨粉:

如果不小心吞食了墨粉,请饮用少量冷水,然后就医。切勿尝试诱吐。 如果不小心吸入墨粉,请立即将吸入墨粉的人员转移到开阔的地方,呼吸新鲜空气,并及 时就医。 如果墨粉进入眼中,保持眼睛睁开,用大量清水冲洗至少 **15** 分钟,并及时就医。

应以冷水和肥皂清理溢出的墨粉,以防止污染皮肤或衣物。

## <span id="page-3-1"></span>回收声明

日冲商业 (北京) 有限公司承诺回收用户送回或邮寄回的废弃的本产品。 关于具体的回收方式,请拨打客户支持热线:400-610-8498。本公司的联系地址请见封底。

<span id="page-3-2"></span>制造商

日本冲信息株式会社 日本国东京都港区芝浦 4-11-22 主页:www.okidata.co.jp

# <span id="page-4-1"></span><span id="page-4-0"></span>目录

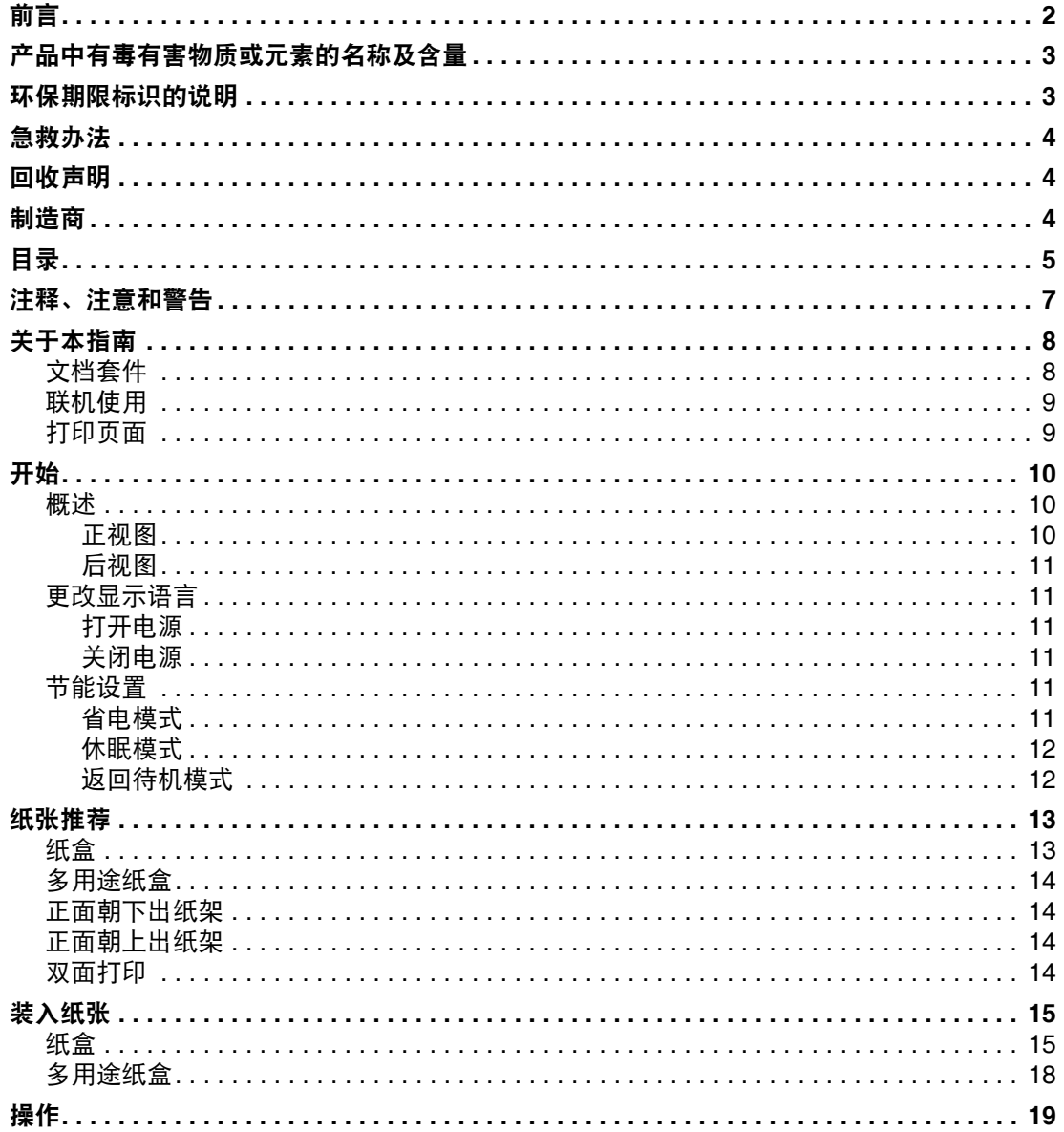

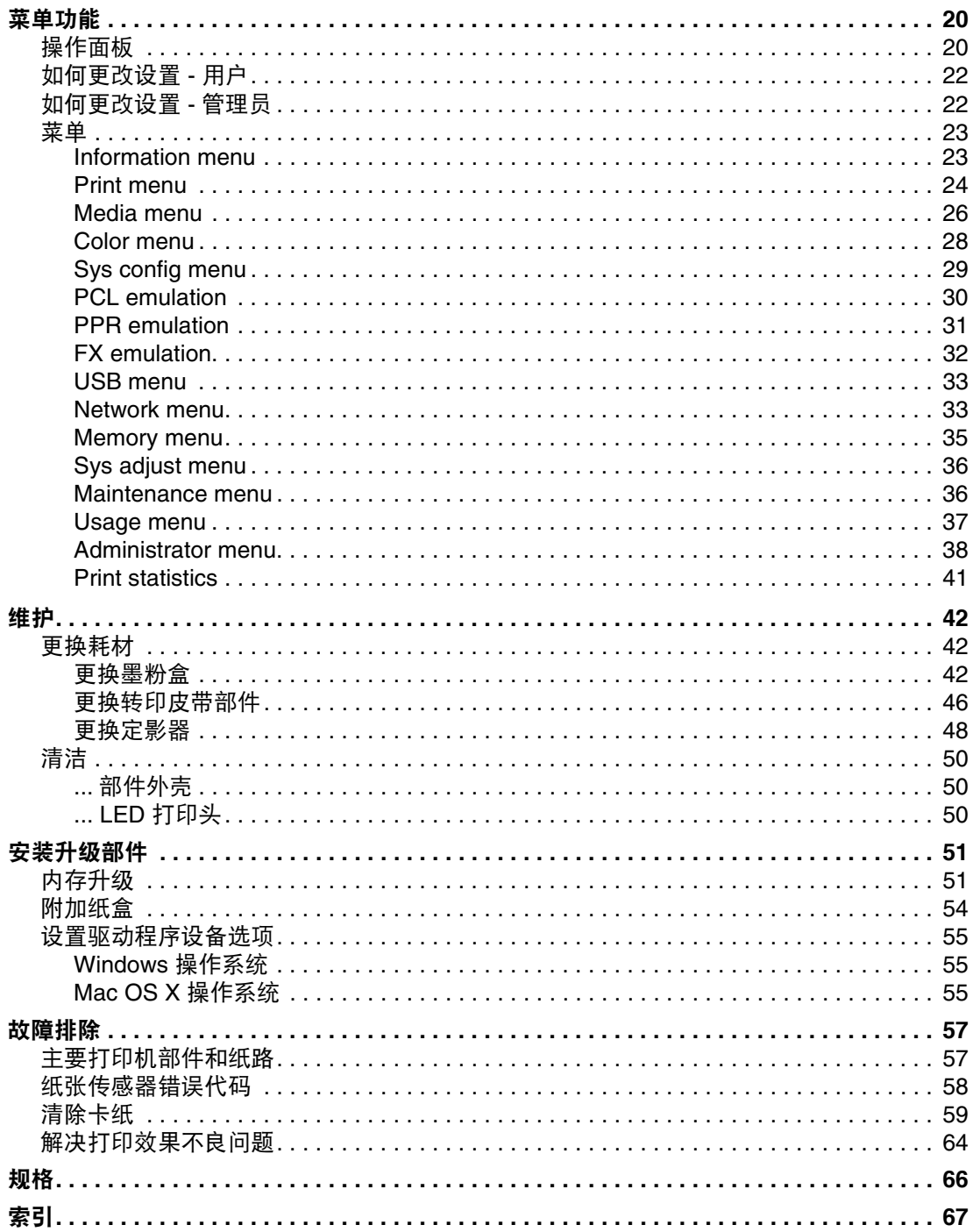

# <span id="page-6-0"></span>注释、注意和警告

注释

-- ..<br>"注释"提供了附加信息,作为对正文的补充,帮助您使用和了解此产品。

# 注意! "注意"提供了附加信息,忽略这些信息有可能导致打印机故障或损坏。 警告! "警告"提供了附加信息,忽略这些信息有可能导致人员受伤。

为了保护本打印机并实现其最佳性能,此型号打印机设计为仅使用 Oki 正品墨粉盒。其他品牌的墨粉盒 即使标示了 "兼容",也可能无法使用,即使可以使用,打印机的性能与打印质量也会降低。

#### 使用非正品耗材而导致的损坏不在保修范围之列。

产品规格如有更改,恕不另行通知。所有商标均经过公证。

## <span id="page-7-0"></span>关于本指南

注释

本指南中使用的图像可能包含您的产品未安装的可选功能。

### <span id="page-7-1"></span>文档套件

本指南是联机文档和印刷文档套件的一部分,可帮助您熟悉本产品,并充分使用其各种强大功能。为便 于您参阅,各文档名称及其主要内容汇总如下,本产品的手册 DVD 中也包含这些文档 (另有说明者除 外):

**>** 安装安全小册子 **:** 提供安全使用本产品的信息。

该文档为产品包装内的纸质文档,安装本设备前应先阅读该文档。

**>** 设置指南:说明如何拆开包装、连接和打开本设备。

该文档为产品包装内的纸质文档。

- **>** 用户指南:帮助您熟悉本产品,并充分使用其各种功能。该文档还说明如何排除故障和维护本设 备,以确保设备实现最佳性能。此外,考虑到您的打印需求会不断增长,该文档还提供加装可选 附件的相关信息。
- **>** 网络指南:帮助您熟悉内置网络接口卡的功能。
- **>** 打印指南:帮助您熟悉本产品随附驱动程序软件的各种功能。<sup>1</sup>
- **>** 条码打印指南:帮助您熟悉本产品内置的条码打印功能。
- **>** 安装指南:耗材和可选附件随附的安装指南,说明如何安装耗材和可选附件。 这些文档为耗材和可选附件包装内的纸质文档。
- > 联机帮助: 提供可以从打印机驱动程序和实用软件获取的联机信息。

## <span id="page-8-0"></span>联机使用

本指南需要使用 Adobe Reader 在屏幕上阅读。请使用 Adobe Reader 附带的导航和浏览工具。

本指南中包含多处交叉引用,均高亮显示为蓝色文本。当您点击交叉引用时,显示画面将立即跳转到本 指南中包含所引用资料的对应部分。

您可以使用 Adobe Reader 中的 ● 按钮直接返回之前的页面。

您可以通过以下两种方式获取具体信息:

- **>** 在屏幕左侧的书签列表中,点击您感兴趣的主题,即可跳转到所需主题部分。(如果书签不可用, 请使用第 5 [页上的 "目录"](#page-4-1)。)
- **>** 在书签列表中,点击索引跳转到索引部分。(如果书签不可用,请使用第 5 [页上的 "目录"。](#page-4-1)) 在按字母顺序排列的索引中找到您感兴趣的术语,点击其对应的页码,即可跳转到包含该术语的 页面。

#### <span id="page-8-1"></span>打印页面

可打印整本指南、单个页面或部分页面。打印步骤如下:

- **1.** 从工具栏中选择文件 **>** 打印 (或者按 **Ctrl** + **P** 键)。
- **2.** 选择您想打印的页面:
	- (a) 所有 (1):打印整本指南。
	- (b) 当前页面 (2):打印您当前浏览的页面。

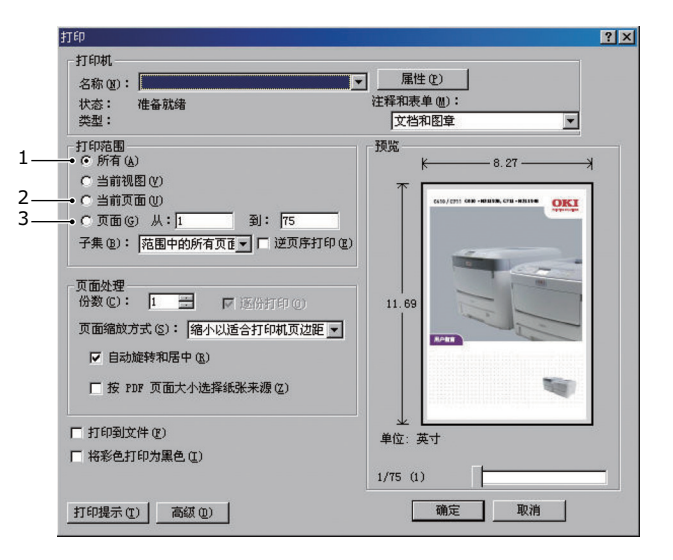

- (c) 页面从和到 (3): 打印您通过输入页码指定的页面范围。
- (d) 点击确定。

# <span id="page-9-4"></span><span id="page-9-0"></span>开始

## <span id="page-9-3"></span><span id="page-9-1"></span>概述

<span id="page-9-2"></span>正视图

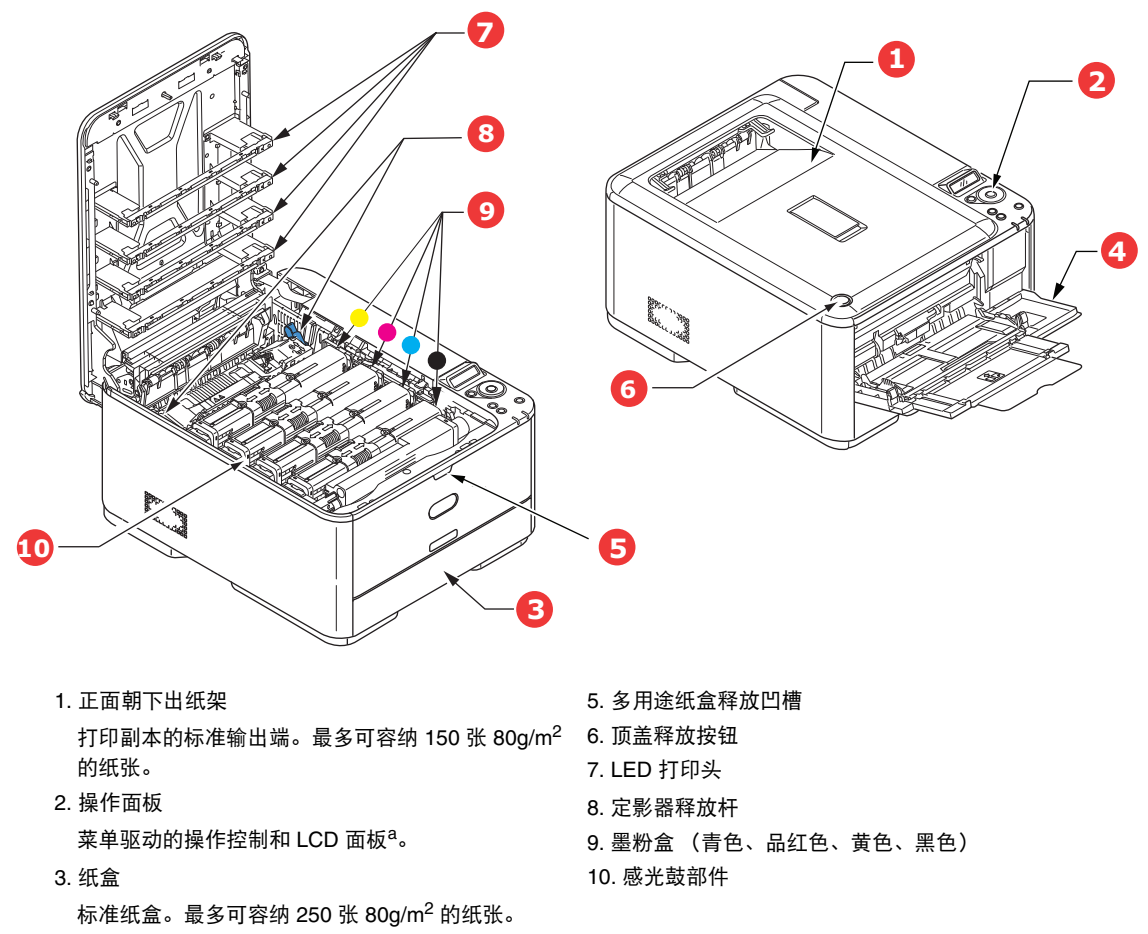

4. 多用途纸盒

用于送入较重纸张、信封及其他特殊打印介质。如有 需要,也可用于手动送入单张纸张。

a. 显示语言可以更改。(请参见第 11 [页上的 "更改显示语言"](#page-10-1))。

<span id="page-10-0"></span>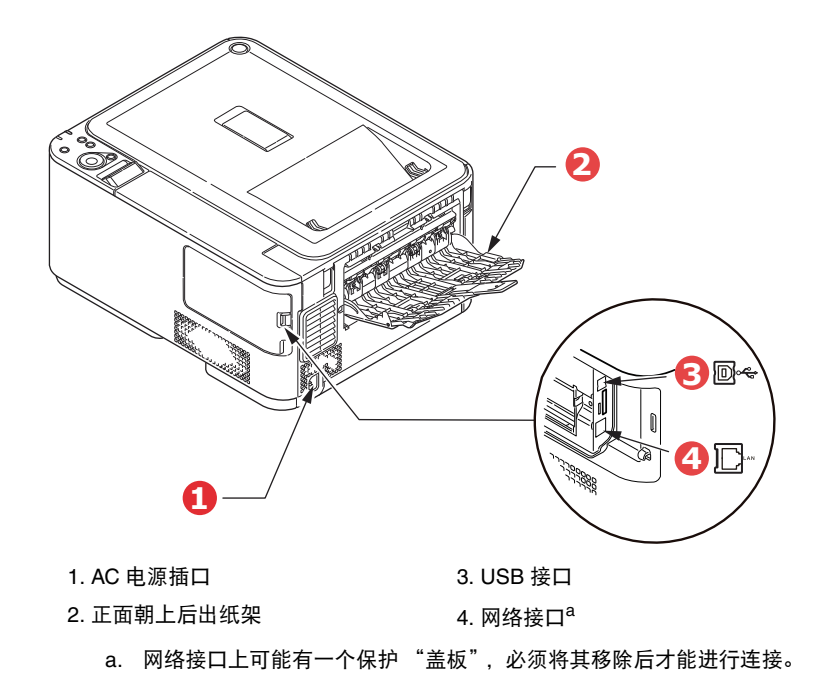

当后出纸架下折打开时,纸张从打印机后部输出,并正面朝上堆叠在后出纸架上。后出纸架主要用于较 重的打印介质。与多用途送纸盒一起使用时,打印机的纸张通道基本是平直的,这可以避免因通道弯曲 而导致纸张弯折,而且可以送入最重达 220g/m2 的介质。

## <span id="page-10-1"></span>更改显示语言

本设备中用于显示消息的默认语言为英语。如有需要,可使用 Panel Language Set-up 实用程序更改默 认语言。

#### <span id="page-10-2"></span>打开电源

- **1.** 将电源线插入设备的电源插口。
- **2.** 将电源线另一端插入电源插座。
- **3.** 按开电源开关。

#### <span id="page-10-3"></span>关闭电源

按住电源开关约一秒钟。

注释 LCD 显示屏上会显示一条消息, 电源开关指示灯开始闪烁, 随后打印机自动关闭。

### <span id="page-10-4"></span>节能设置

#### <span id="page-10-5"></span>省电模式

如果您有一段时间未使用本设备,设备将进入省电模式,以控制其功耗。若要取消或启动省电模式,请 按操作面板上的节能键。省电模式下,节能键点亮。

> 注释 进入省电模式的时间间隔默认设置为 *30* 分钟。若要更改此时间间隔,按操作面板上的设 置键,然后选择 **Sys Config Menu > Power Save Time**。

#### <span id="page-11-0"></span>休眠模式

设定的时间结束后,设备会从省电模式转换为休眠模式。设备在休眠模式下功耗最低。处于休眠模式 时,节能键闪烁。

#### 注释 *>* 如果发生错误且设备需要引起注意,将不会进入休眠模式。

*>* 进入休眠模式的时间间隔默认设置为 *10* 分钟。若要更改此时间间隔,按操作面板上 的设置键,然后选择 **Sys Config Menu > Sleep Time**。

#### <span id="page-11-1"></span>返回待机模式

若要使设备从省电或休眠模式返回到待机模式,按操作面板上的节能键。

注释 当设备接收到打印作业时,它会自动返回到待机模式。

## <span id="page-12-0"></span>纸张推荐

<span id="page-12-2"></span>本打印机可以使用多种多样的打印介质,包括各种重量和尺寸的纸张、标签和信封。本节介绍介质选择 的一般建议,并介绍如何使用每一种介质。

使用复印机和激光打印机专用的、 75~90g/m2 的标准纸张可以获得最佳的效果。

本公司不推荐使用深度压纹或者非常粗糙的纹理纸张。

可以使用预打印信纸,但应确保在打印过程中油墨能耐受定影器的高温。

#### 信封

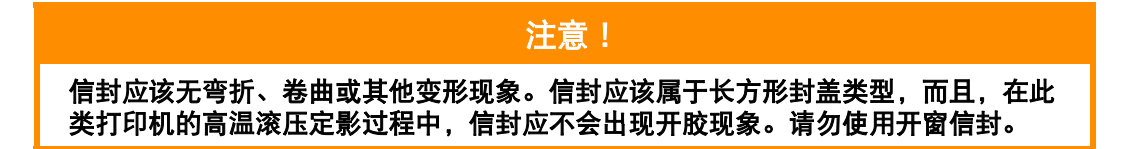

#### 标签

#### 注意!

标签也应该是复印机和激光打印机推荐使用的类型,并且标签下的附着纸覆盖完好。 其它类型的标签纸可能会因标签在打印过程中剥落而损坏打印机。

### <span id="page-12-1"></span>纸盒

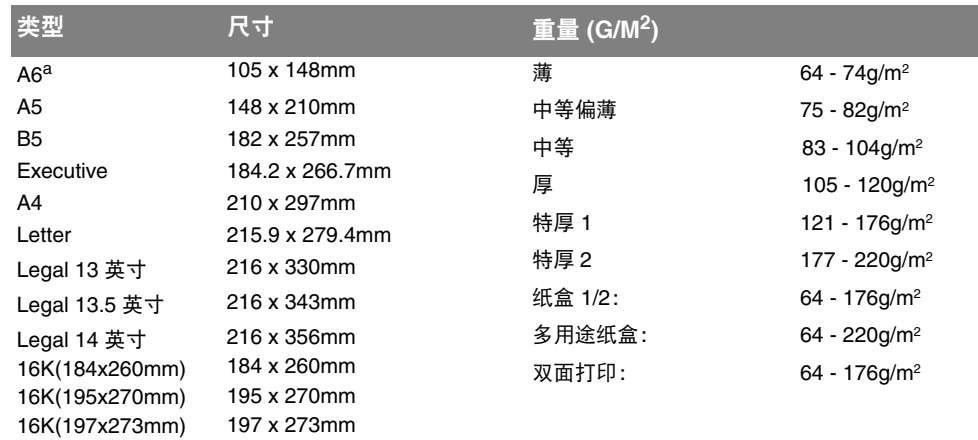

a. 仅可从纸盒 1 或多用途纸盒进行 A6 打印。

<span id="page-12-3"></span>如果您在其它纸盒中装入了相同的纸张 (如纸盒 2 (如有)或多用途纸盒),打印机在当前纸盒中的纸 张用完时,自动切换到其它纸盒。在使用 Windows 应用程序打印时,此功能可在驱动程序设置中启用, 在使用其它应用程序打印时可通过打印菜单启用。(请参见第 24 页上的 "[AUTO TRAY SWITCH](#page-23-1)"。)

## <span id="page-13-0"></span>多用途纸盒

<span id="page-13-4"></span>多用途纸盒可使用的纸张尺寸与其他纸盒相同,但纸张重量可达 220g/m2。对于非常重的纸张,请使用 正面朝上后出纸架。这样可以保证打印机中的纸张通道始终是平直的。

多用途纸盒可以送入宽度为 76mm ~ 215.9mm、长度为 127.0mm ~ 1320mm (横幅打印)的纸张。

使用长度超过 356mm (Legal 14 英寸)的纸张时,请使用重量为 90g/m<sup>2</sup> ~ 128g/m<sup>2</sup> 的纸张和正面朝上 后出纸架。

打印信封时,请使用多用途纸盒。一次最多可以装入 10 枚信封,最大堆置高度为 10mm。

### <span id="page-13-1"></span>正面朝下出纸架

打印机顶部的正面朝下出纸架最多可以容纳 150 张 80g/m<sup>2</sup> 标准纸张, 可以使用重量最大为 176g/m<sup>2</sup> 的 纸张。

按读取顺序打印的页面 (从第一页开始)将按读取顺序排列 (最后一页在最上面,正面朝下)。 正面朝下出纸架上允许堆叠的纸张数量根据环境不同而有所不同。

### <span id="page-13-2"></span>正面朝上出纸架

位于打印机后部的正面朝上出纸架应打开,并且在需要使用时应该拉出出纸架加长板。在这种情况下, 纸张将忽略驱动程序中的设置,而经由此路径输出。

正面朝上出纸架最多可以容纳 100 张 80g/m2 的标准纸张,可以使用重量最大为 220g/m2 的纸张。

对于重量超过 176g/m<sup>2</sup> 的纸张, 请始终使用此纸架和多用途纸盒。

#### <span id="page-13-3"></span>双面打印

<span id="page-13-5"></span>自动双面打印,其适用的纸张尺寸范围与纸盒 2 相同 (即除 A6 之外的所有纸张尺寸),使用的纸张重 量为 64 ~ 176g/m<sup>2</sup>。

# <span id="page-14-0"></span>装入纸张

## <span id="page-14-1"></span>纸盒

<span id="page-14-2"></span>**1.** 从打印机中向外拉出纸盒。

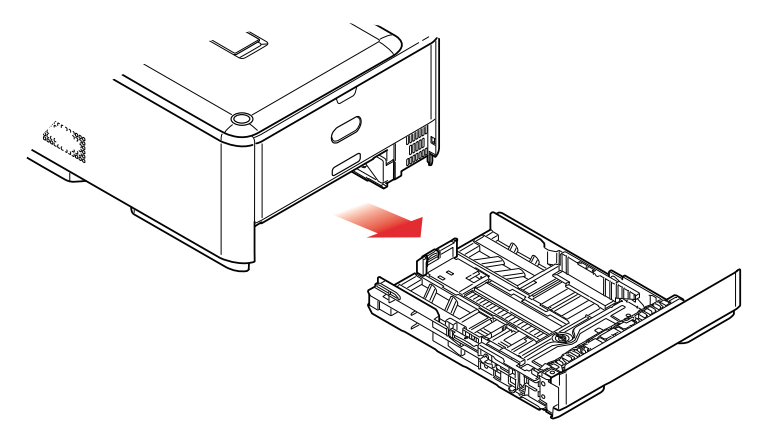

**2.** 将要装入的纸张依次从边缘 (1) 和中部 (2) 展开,确保所有纸张充分散开。然后,将纸张在平坦的 表面上整理齐平 (3)。

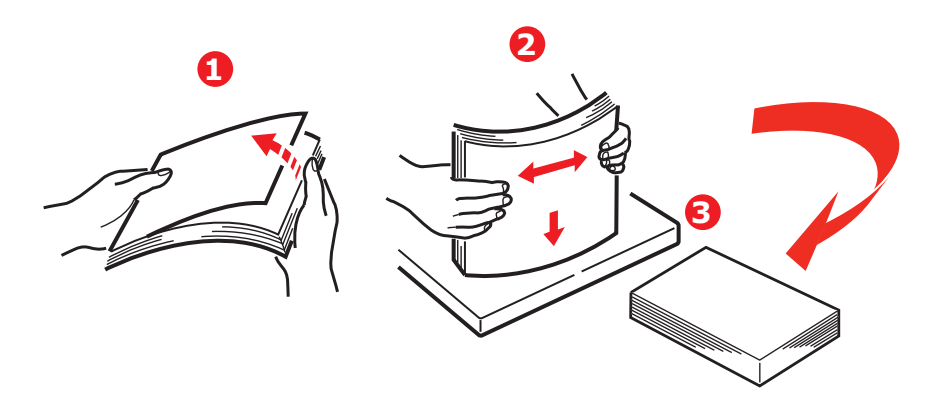

<span id="page-15-0"></span>**3.** 如图所示装入纸张 (印有信头的纸张正面朝下且纸张顶端朝向打印机前端)。

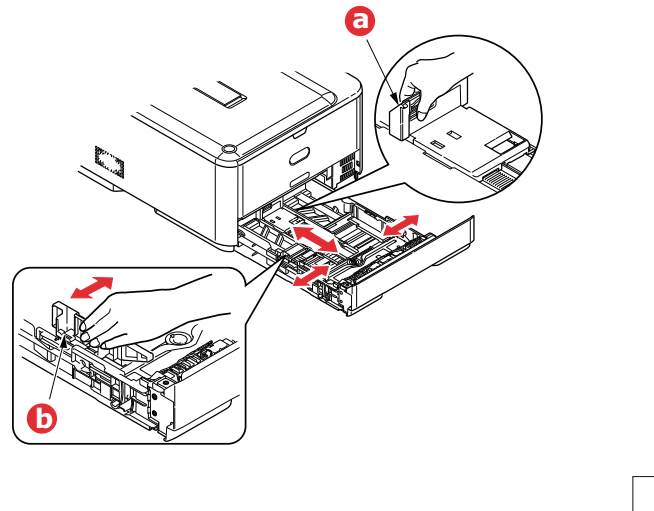

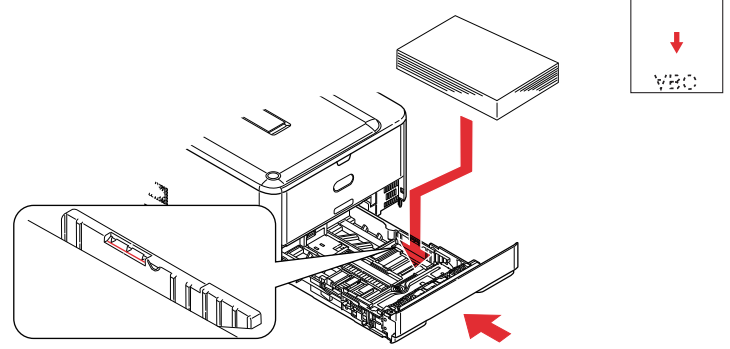

- **4.** 调整后挡板 (a) 和导纸板 (b),使其适合所使用纸张的大小。
- **5.** 轻轻合上纸盒。

为了避免卡纸:

- **>** 请勿在纸张和导纸板及后挡板之间留有空隙。
- **>** 请勿在纸盒内装入过多纸张。具体容量取决于纸张重量。
- **>** 请勿装入破损纸张。
- **>** 请勿同时装入不同尺寸或类型的纸张。
- **>** 请轻轻合上纸盒。

#### 注释

- *>* 如果安装两个纸盒,并正在从纸盒 *1* (上方)打印,则在打印过程中可以拉出纸盒 *2* (下方)添加纸张。但是,如果正在从纸盒 *2* (下方)打印,请勿拉出纸盒 *1* (上 方),否则将会导致卡纸。
- *>* 正面朝下打印时,确保已关闭正面朝上后出纸架 *(a)* (从打印机顶部出纸)。堆置容 量约为 *150* 张,具体取决于纸张重量。
- *>* 正面朝上打印时,确保已打开正面朝上后出纸架 *(a)*,且撑纸板 *(b)* 已展开。纸张按相 反顺序堆叠,纸盒容量约为 *100* 张,具体取决于纸张重量。
- > 打印较重纸张 (卡片纸等) 时, 请务必使用正面朝上后出纸架。

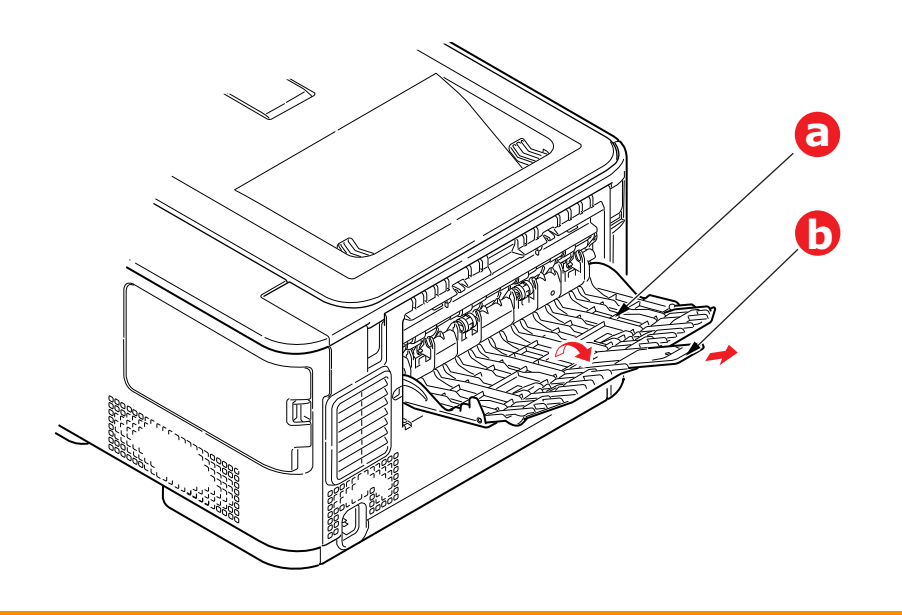

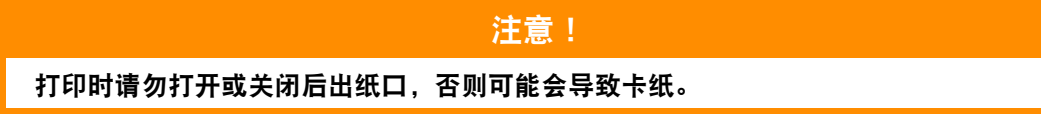

## <span id="page-17-0"></span>多用途纸盒

- <span id="page-17-1"></span>**1.** 打开多用途纸盒 (a)。
- **2.** 展开纸张撑纸板 (b)。

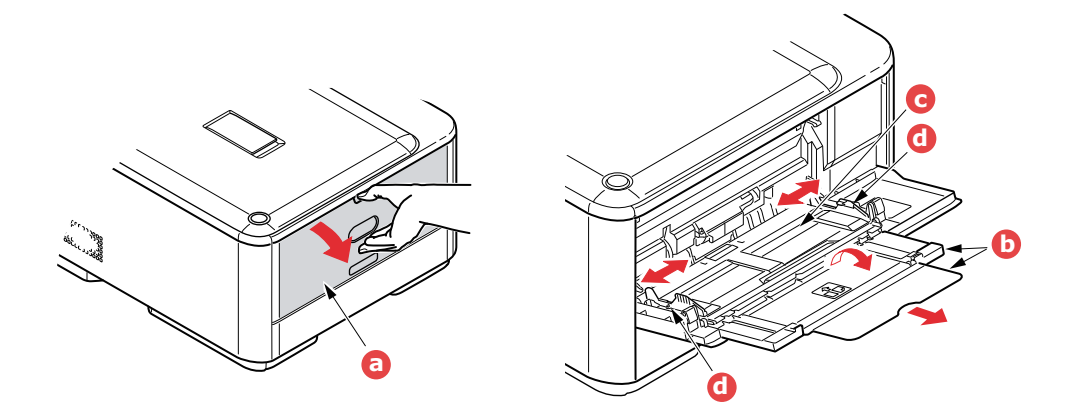

- **3.** 轻轻向下按压压纸板 (c),确保压纸板闩锁锁住。
- **4.** 装入纸张并调整导纸板 (d),使其适合所使用纸张的尺寸。
	- **>** 使用印有信头的纸张进行单面打印时,请将纸张按照预先印好信头的一面朝上、纸张头部朝向 打印机的方式装入多用途纸盒。
	- **>** 使用印有信头的纸张进行两面 (双面)打印时,请按照预先印好信头的一面朝下、纸张尾部 朝向打印机的方式装入纸张。
	- **>** 装入信封时,应保持信封正面朝上、顶边朝左、短边朝向打印机。请勿使用信封进行双面打印。
	- **>** 请勿超过大约 100 张纸张或者 10 枚信封的容量。最大堆置高度为 10mm。
- <span id="page-17-2"></span>**5.** 向内按纸盒闩锁按钮,打开压纸板,将纸张放到合适的位置并固定到位。
- **6.** 在 MEDIA MENU 中为多用途纸盒设置正确的纸张大小 (请参见第 26 [页上的 "](#page-25-1)MEDIA MENU")。

# <span id="page-18-0"></span>操作

关于如何使用本设备及可选附件以实现高效打印的详细信息,请参见 Printing Guide (打印指南)和 Barcode Guide (条码打印指南)。

# <span id="page-19-3"></span><span id="page-19-0"></span>菜单功能

<span id="page-19-2"></span>本节列出了通过打印机操作面板上的控制键可以访问并在 LCD 窗口中显示的菜单。

## <span id="page-19-4"></span><span id="page-19-1"></span>操作面板

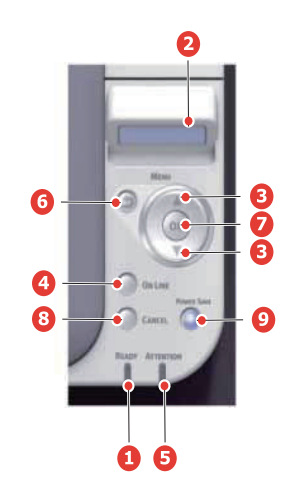

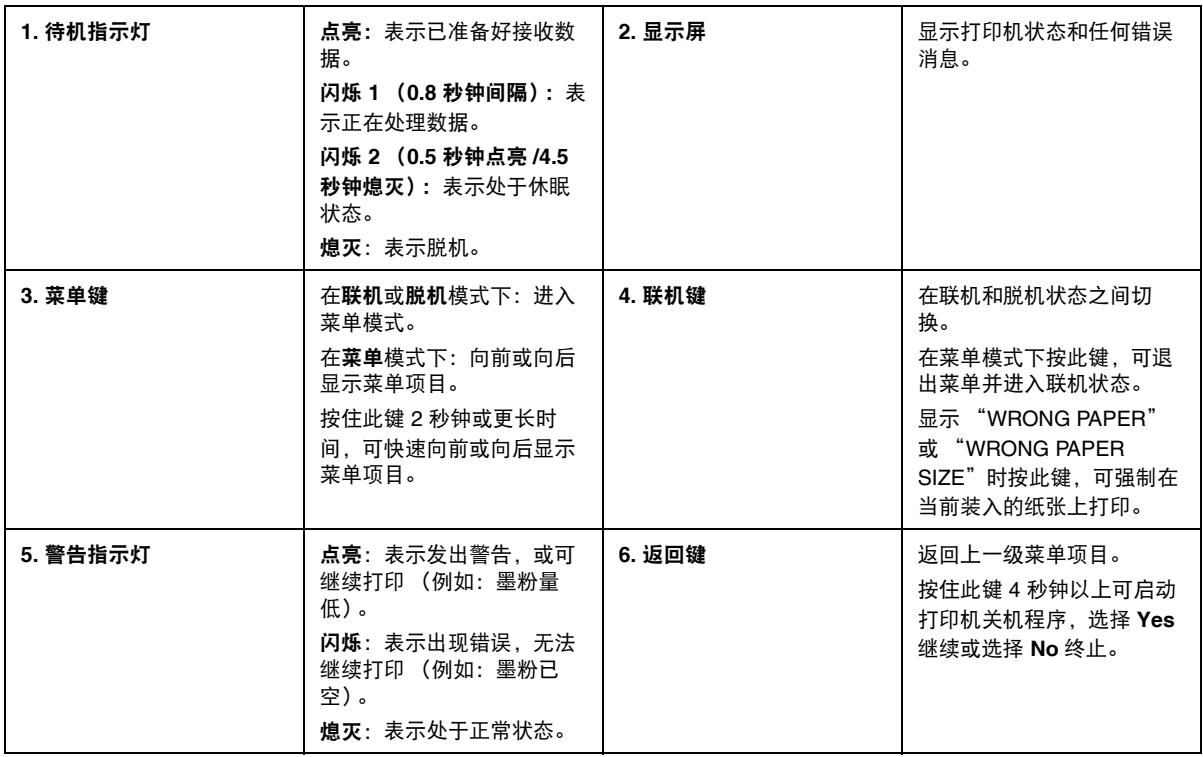

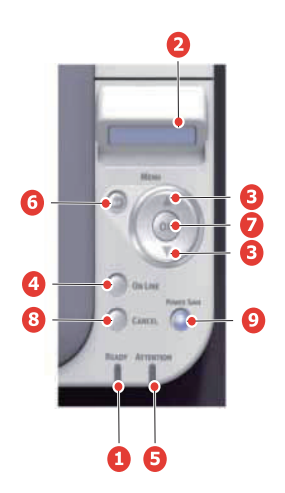

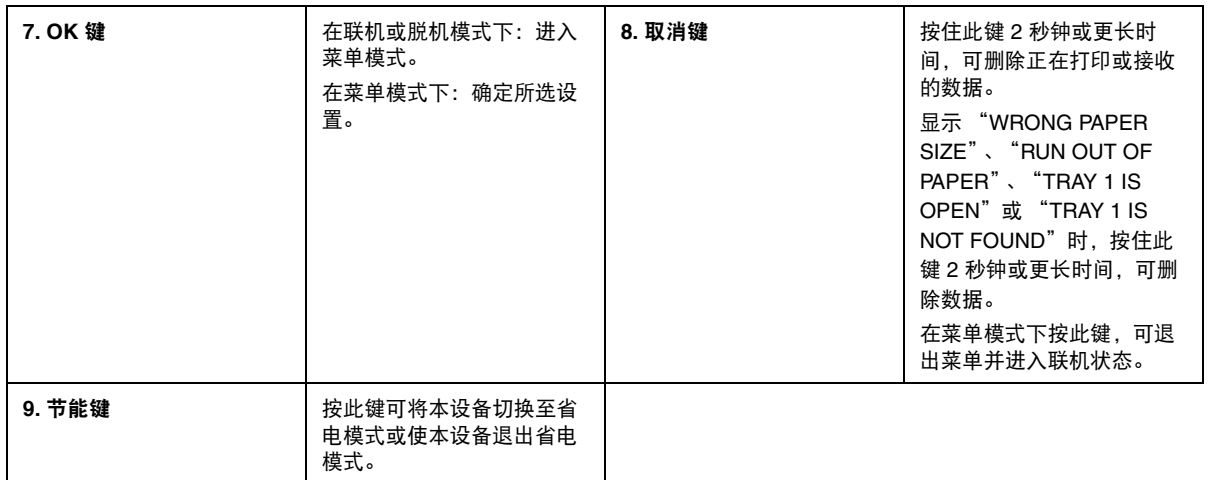

## <span id="page-21-0"></span>如何更改设置 **-** 用户

请注意,许多这类设置可能而且经常会被 Windows 打印机驱动程序的设置覆盖。但其中有几项驱动程 序设置可保留在 "Printer Setting"中,并被默认为在这些打印机菜单中输入的设置。

<span id="page-21-4"></span>如适用,出厂默认设置在以下表格中均以粗体显示。

在正常操作条件下,即 "待机"状态下,打印机的 LCD 窗口将显示 "联机"。此时,若要进入菜单系 统,请反复按操作面板上的**向上箭头**和**向下箭头**键,上下滚动显示菜单列表,直到显示您要查看的菜 单。然后,请遵循以下步骤进行操作:

- **1.** 按 **OK** 键进入菜单。
- **2.** 使用操作面板上的向上箭头和向下箭头键滚动显示菜单中的项目。显示您要更改的项目时,按 **OK** 键查看此项目的子菜单。
- **3.** 使用向上箭头和向下箭头键上下滚动显示子菜单中的项目。显示您要更改的项目时,按 **OK** 键显 示此项目设置。
- **4.** 使用向上箭头和向下箭头键上下滚动显示子菜单项目的可用设置。显示您要更改的项目时,按 **OK** 键显示此项目设置。当前有效的设置旁将显示星号 (\*)。
- **5.** 执行以下操作之一:
	- **>** 再次按返回键,向上移动至菜单列表。

或 …

**>** 按联机或取消键,退出菜单系统并返回待机模式。

### <span id="page-21-1"></span>如何更改设置 **-** 管理员

可以将用户菜单中的各类别设置为 ENABLE 或 DISABLE。

禁用类别在用户菜单中不显示。仅系统管理员可以更改这些设置。

- **1.** 关闭打印机。
- **2.** 按 **OK** 键的同时开启打印机。

显示 ADMIN MENU 时, 松开该按键。

- **3.** 按 **OK** 键。
- <span id="page-21-3"></span><span id="page-21-2"></span>**4.** 在 **Enter Password** 弹出窗口中,输入管理员密码:
	- (a) 使用向上箭头和向下箭头键滚动到所需字母 / 数字。
	- (b) 按 **OK** 键输入并移动到下一字母 / 数字。
	- (c) 重复步骤 [\(a\)](#page-21-2) 和 [\(b\)](#page-21-3),直到所有的字母 / 数字输入完毕。

#### 输入 *6* 到 *12* 位数的密码。

(默认密码为 "aaaaaa")。

- **5.** 按 **OK** 键。
- **6.** 反复按向上箭头和向下箭头键,直到显示您想更改的 "类别"。
- **7.** 按 **OK** 键。
- **8.** 反复按向上箭头和向下箭头键,直到显示您想更改的 "项目"。
- **9.** 按 **OK** 键。
- **10.** 使用向上箭头和向下箭头键,根据需要指定参数。
- **11.** 按 **OK** 键以在所选设置右侧输入星号 (\*)。
- **12.** 按联机键切换至联机状态。本设备将自动重启。

#### <span id="page-22-0"></span>菜单

注释

本指南的编写旨在囊括多个型号信息,因此可能会提及您的设备尚未安装或并不支持的 菜单项或功能。

#### <span id="page-22-3"></span><span id="page-22-1"></span>**INFORMATION MENU**

该菜单可以快速列举出打印机内存储的各种项目。

<span id="page-22-2"></span>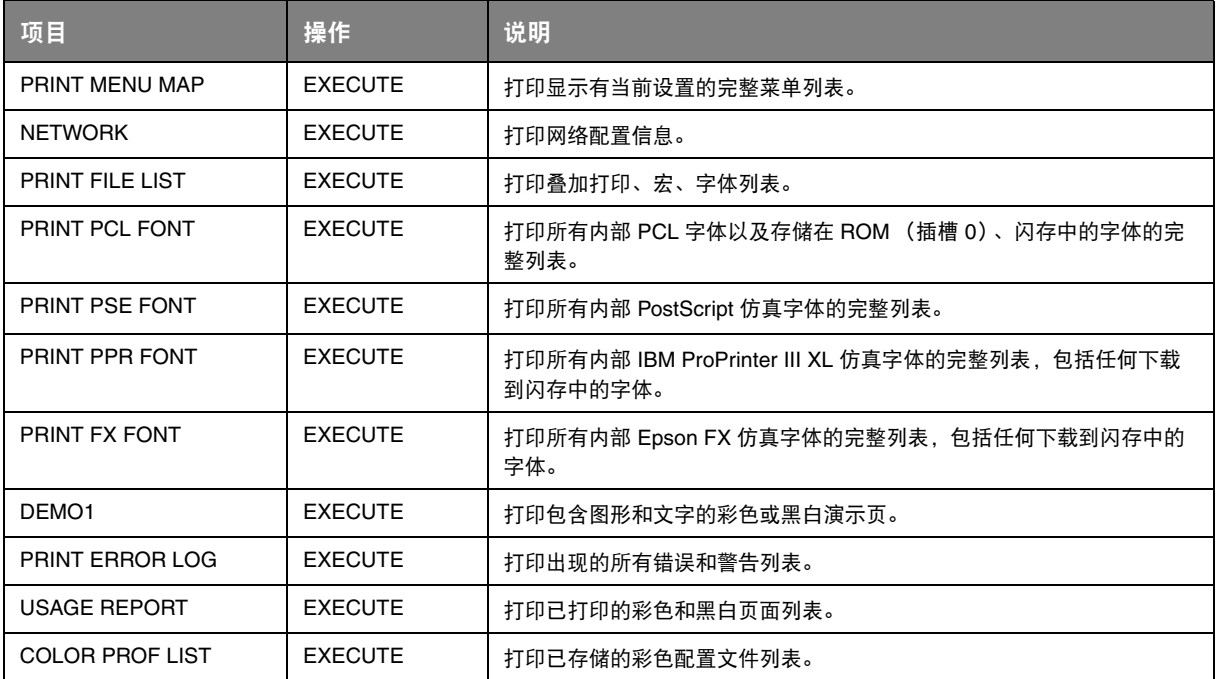

### <span id="page-23-0"></span>**PRINT MENU**

<span id="page-23-3"></span>该菜单可提供各种打印作业相关功能的调整。

<span id="page-23-2"></span><span id="page-23-1"></span>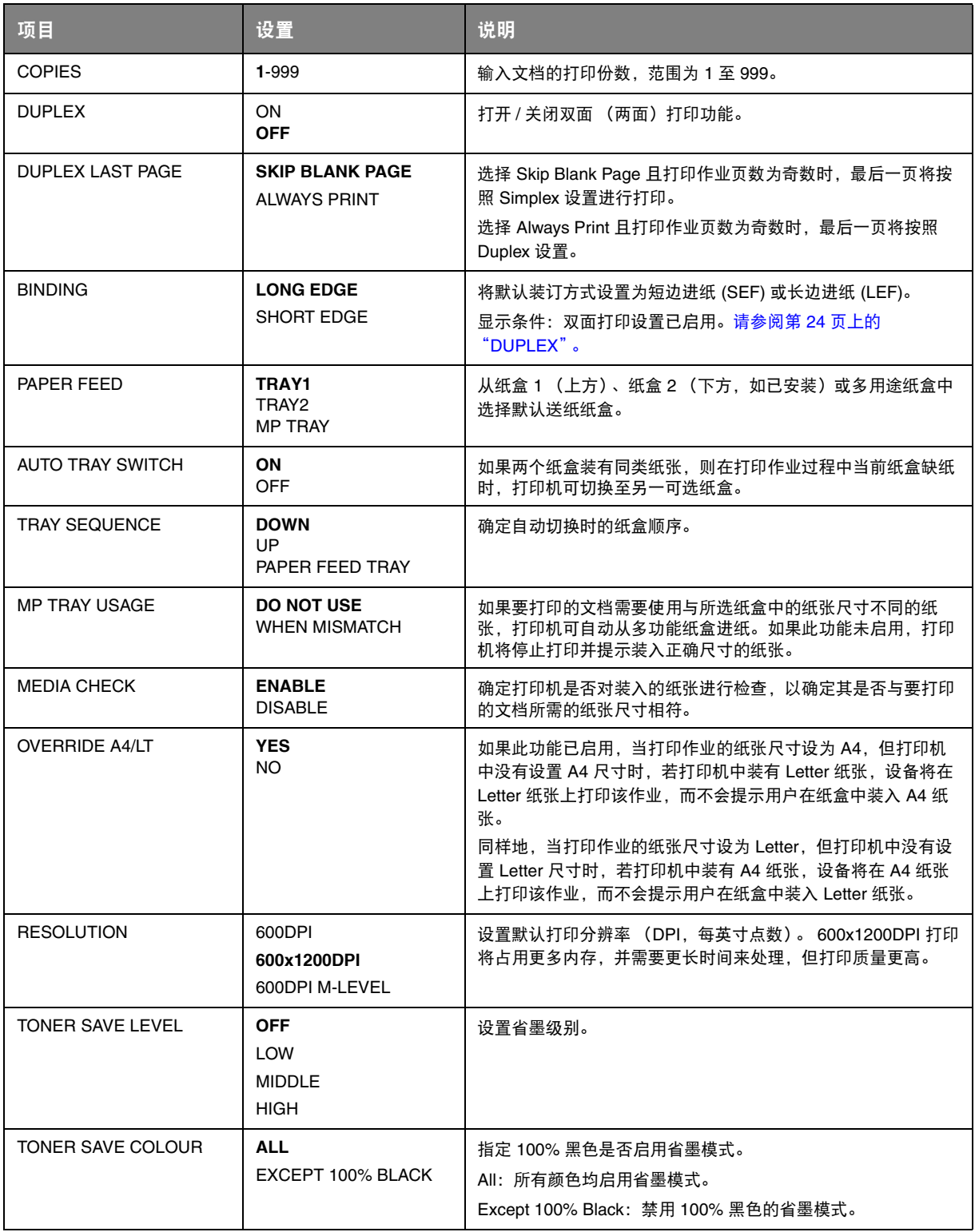

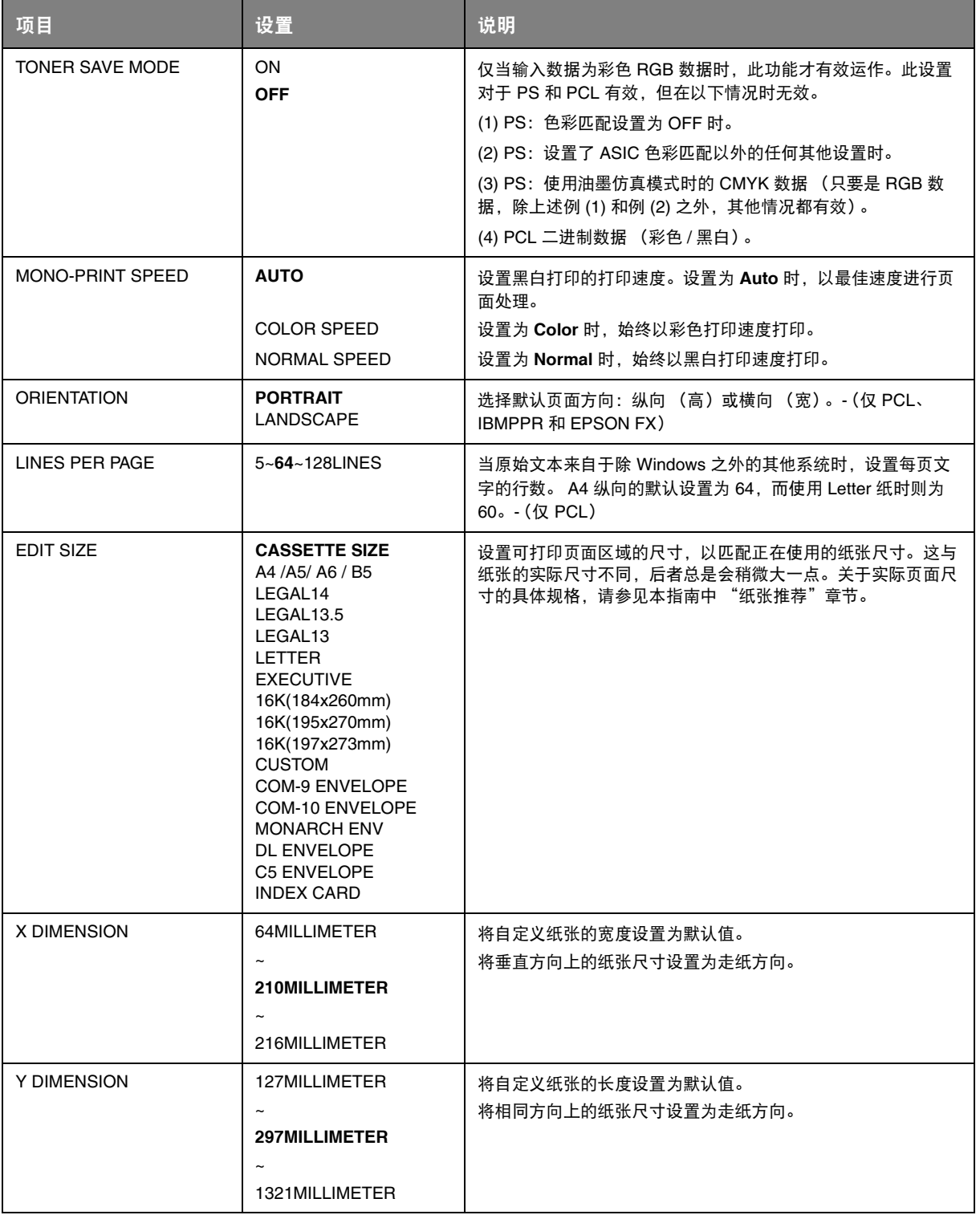

#### <span id="page-25-1"></span><span id="page-25-0"></span>**MEDIA MENU**

<span id="page-25-2"></span>该菜单提供适合多种打印介质的调整功能。

<span id="page-25-3"></span>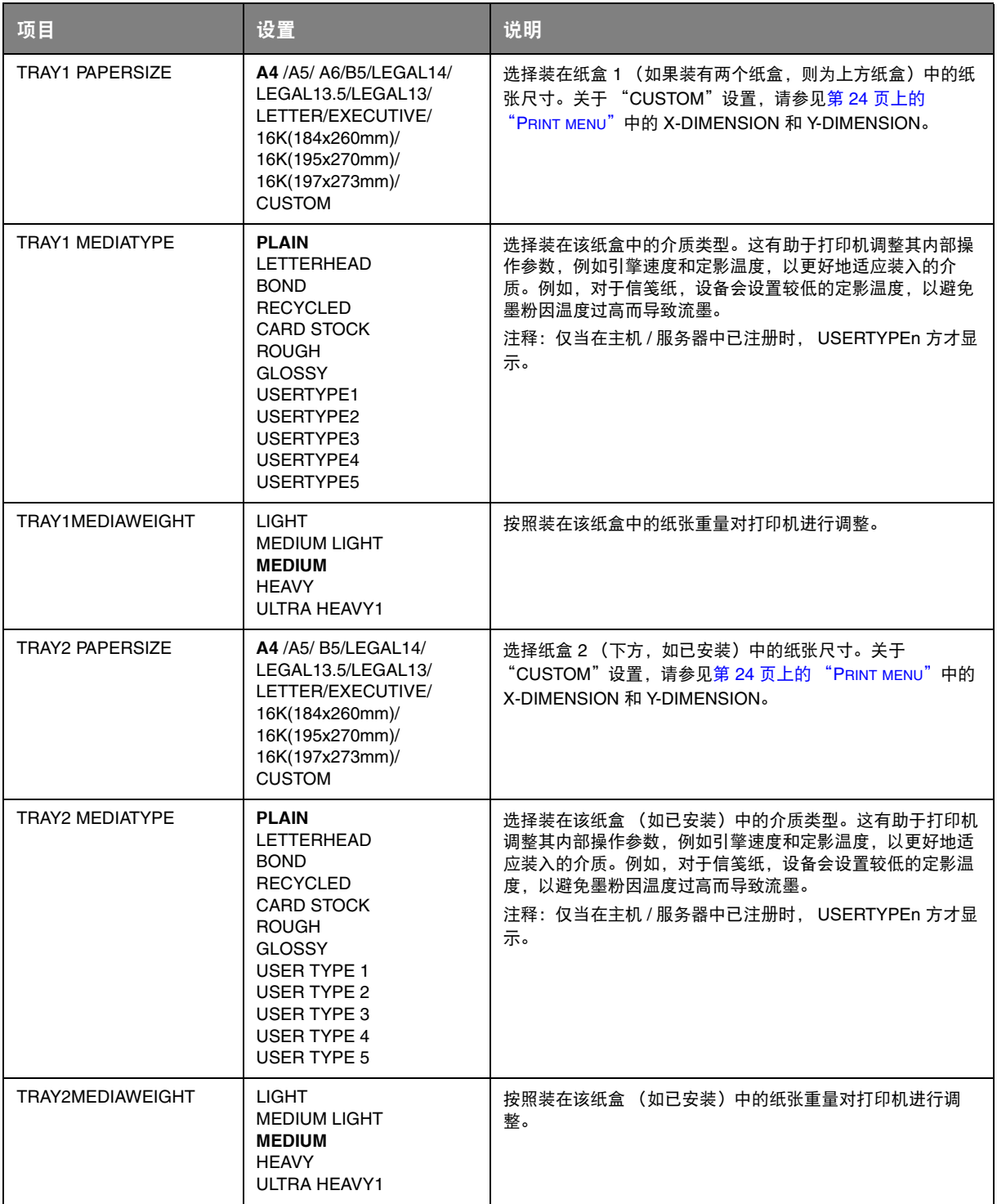

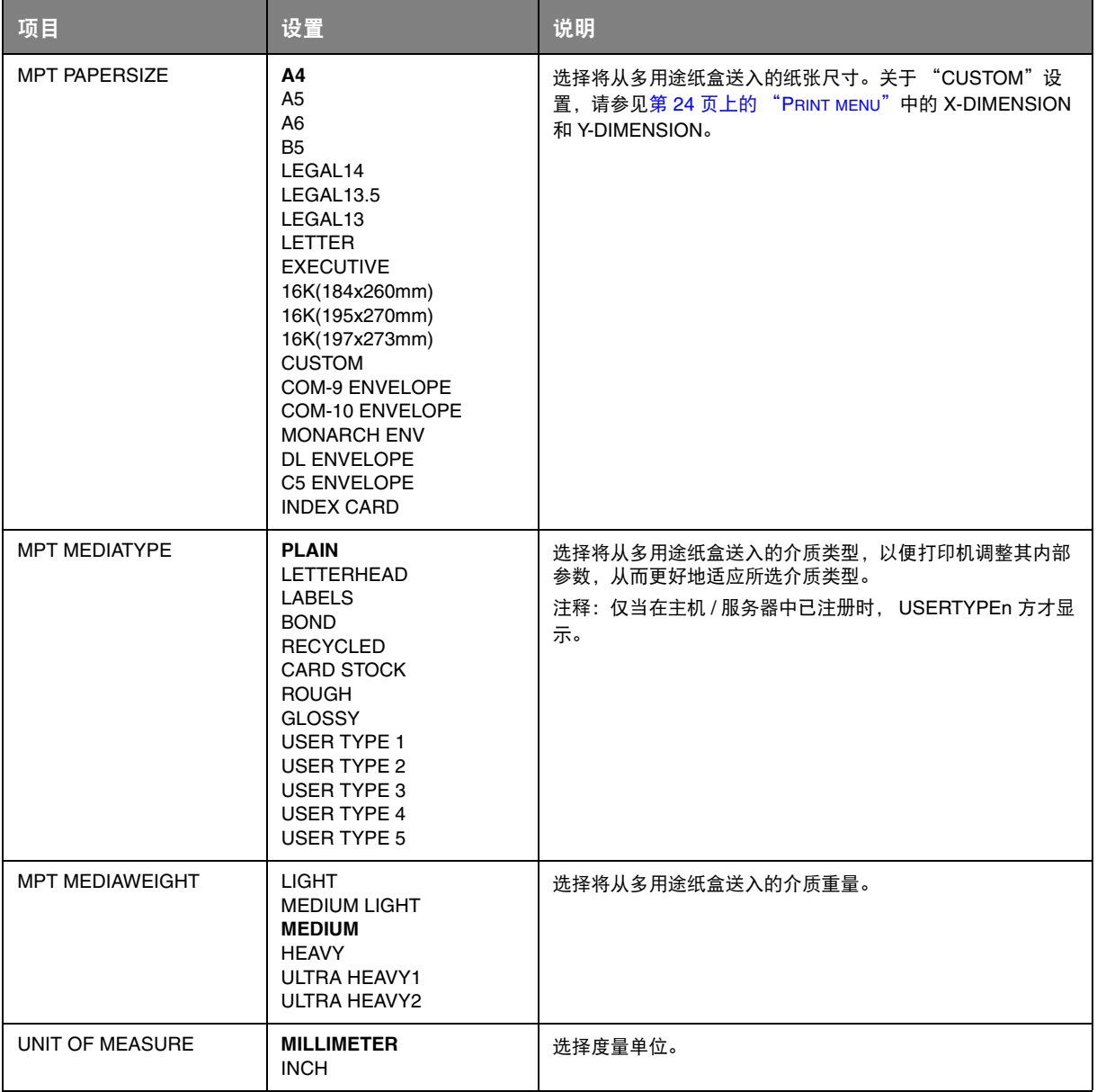

#### <span id="page-27-0"></span>**COLOR MENU**

<span id="page-27-2"></span>打印机会按适当的时间间隔自动调整色彩平衡和浓度,针对自然光照下的亮白纸张打印输出进行优化。 使用此菜单中的项目可以针对特殊或较难的打印作业更改默认设置。

<span id="page-27-1"></span>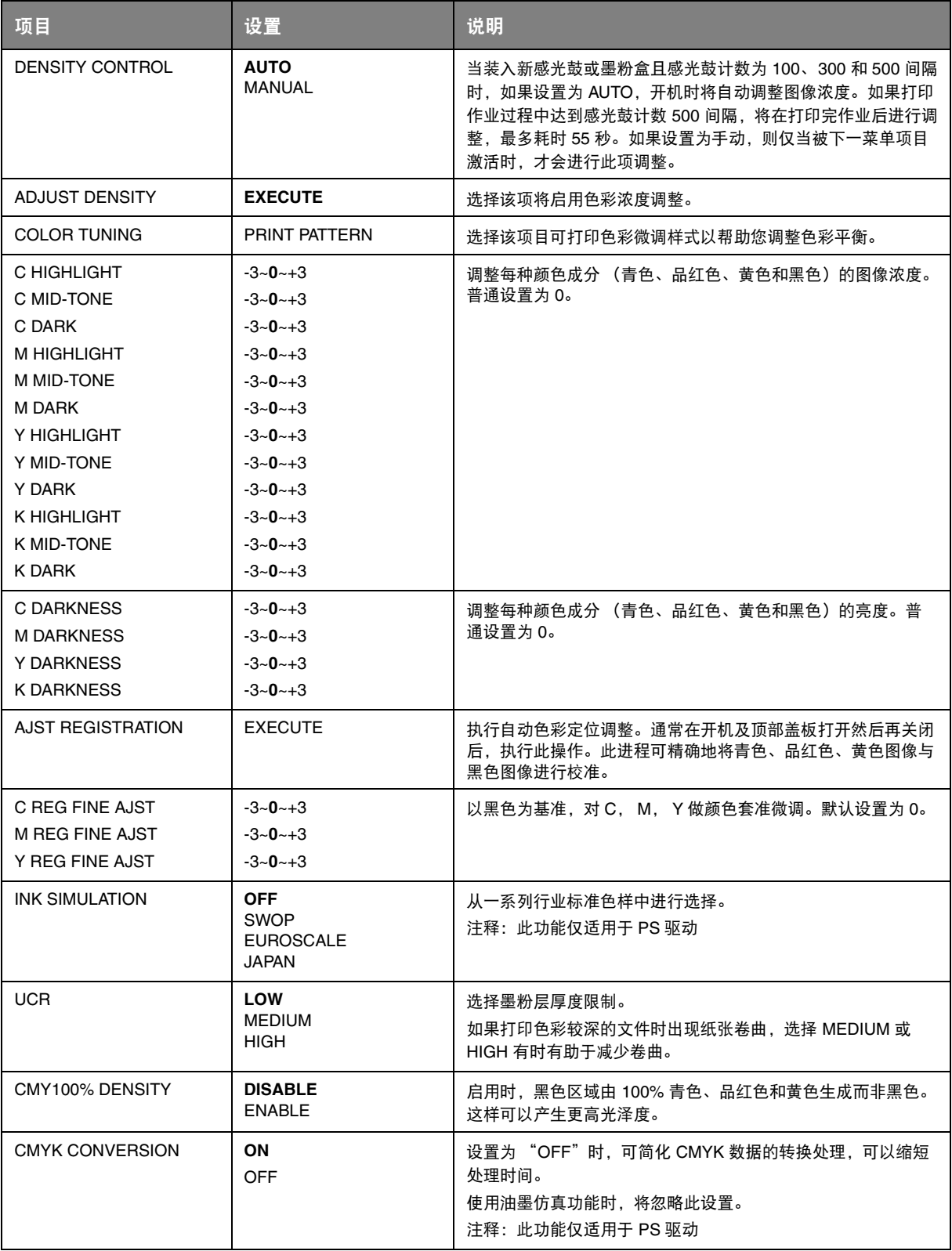

#### <span id="page-28-0"></span>**SYS CONFIG MENU**

<span id="page-28-1"></span>此菜单可调整一般打印机设置以适应您期望的工作方式。

<span id="page-28-2"></span>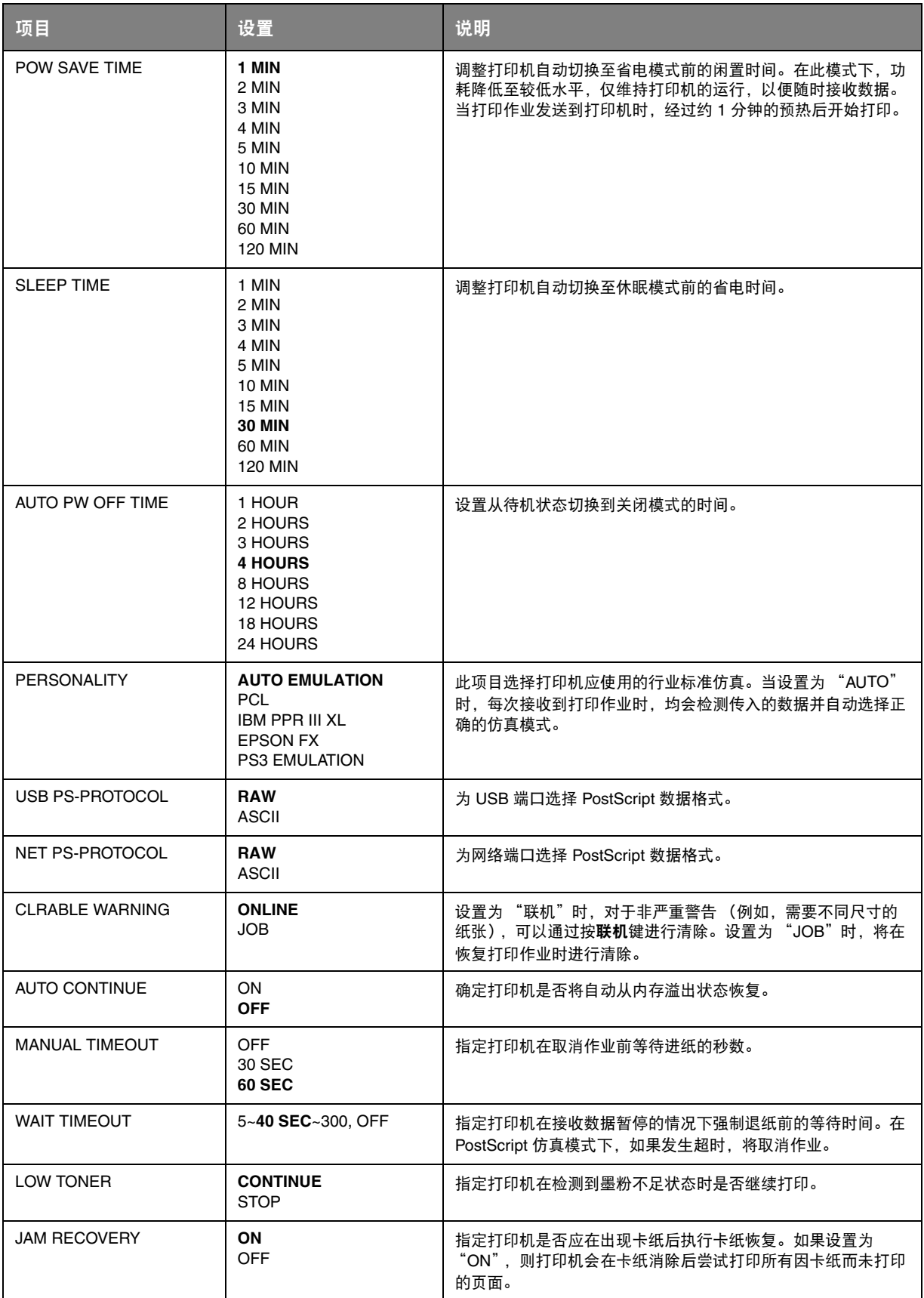

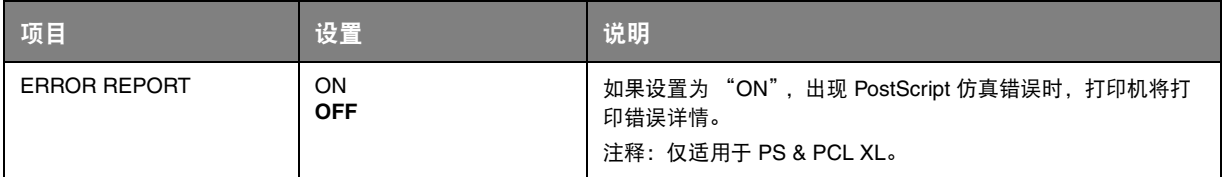

### <span id="page-29-0"></span>**PCL EMULATION**

<span id="page-29-1"></span>当打印机在 PCL 仿真模式下运行时,该菜单控制设置有效。

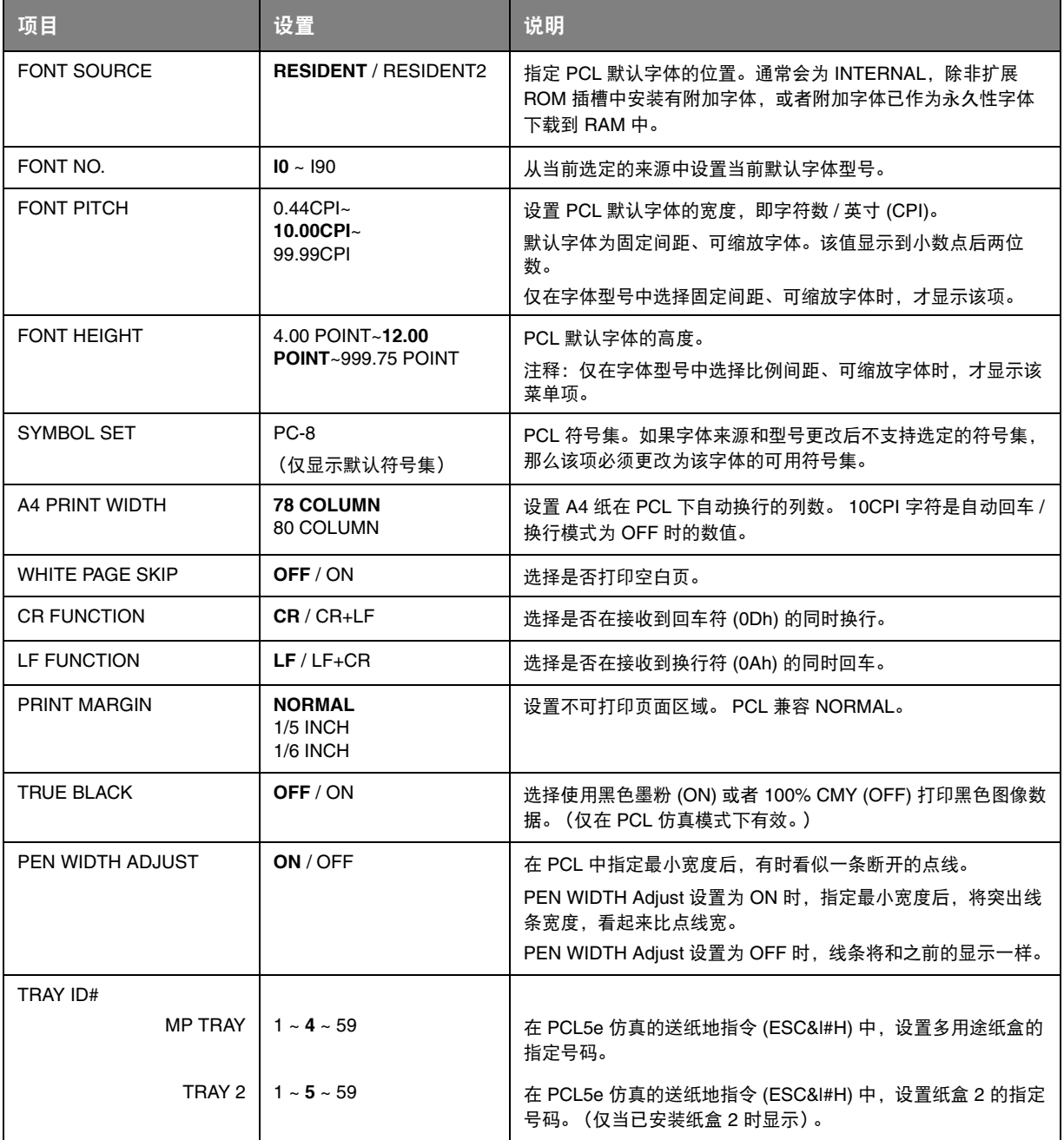

### <span id="page-30-2"></span><span id="page-30-0"></span>**PPR EMULATION**

<span id="page-30-1"></span>当打印机在 PPR 仿真模式下运行时,该菜单控制设置有效。

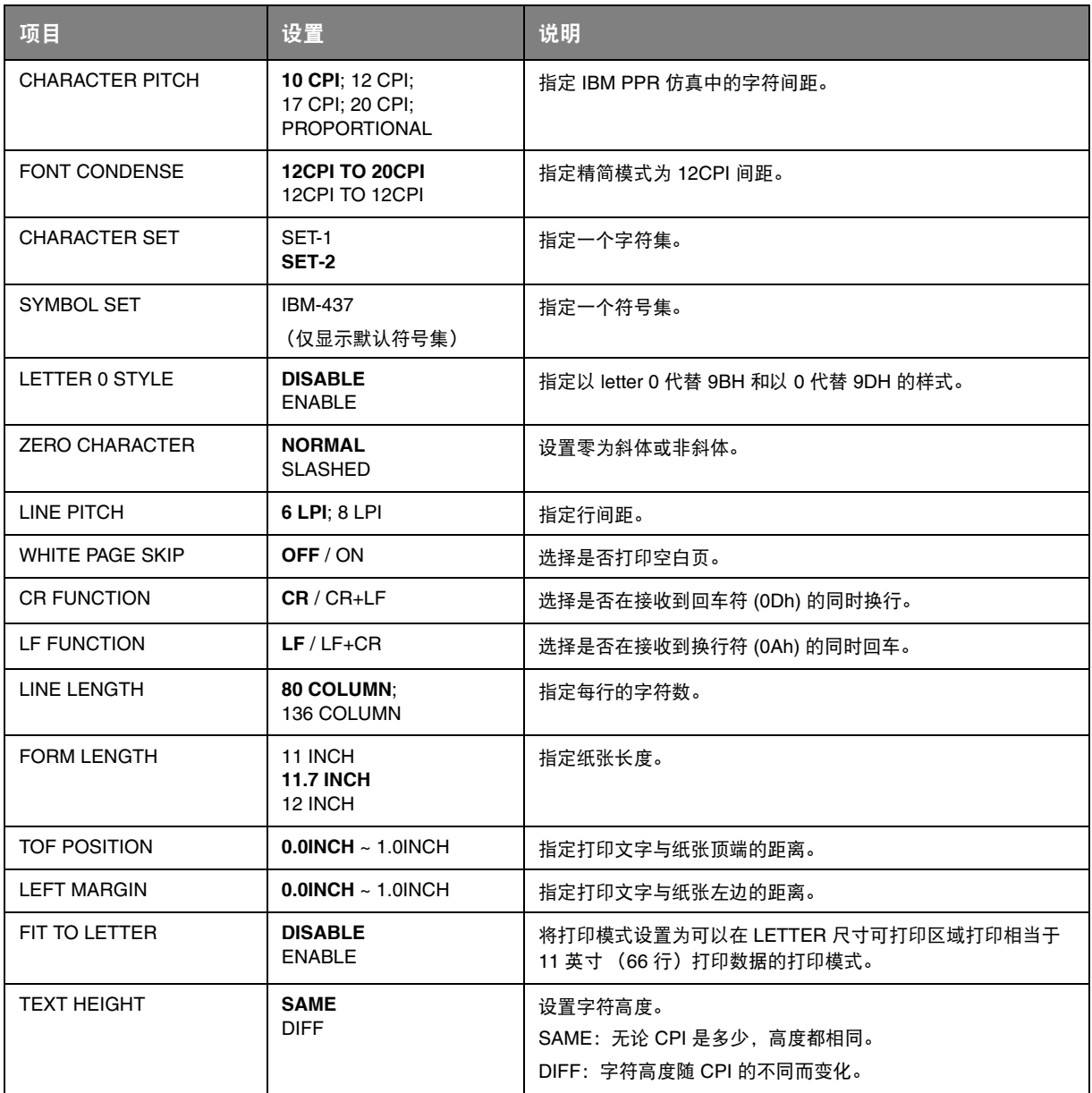

### <span id="page-31-1"></span><span id="page-31-0"></span>**FX EMULATION**

当打印机在 FX 仿真模式下运行时,该菜单控制设置有效。

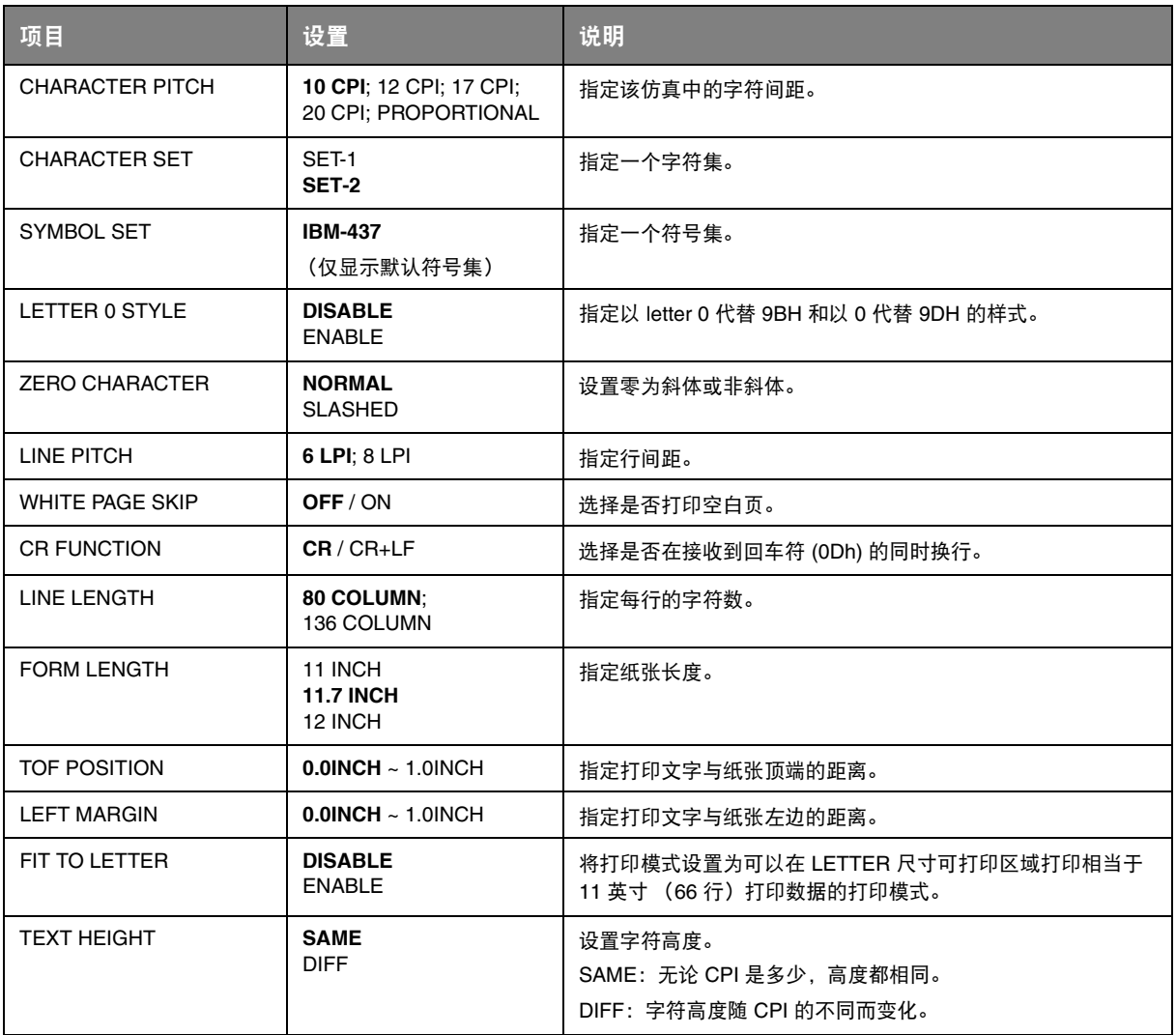

### <span id="page-32-0"></span>**USB MENU**

#### <span id="page-32-3"></span>该菜单控制打印机的 USB 数据接口操作。

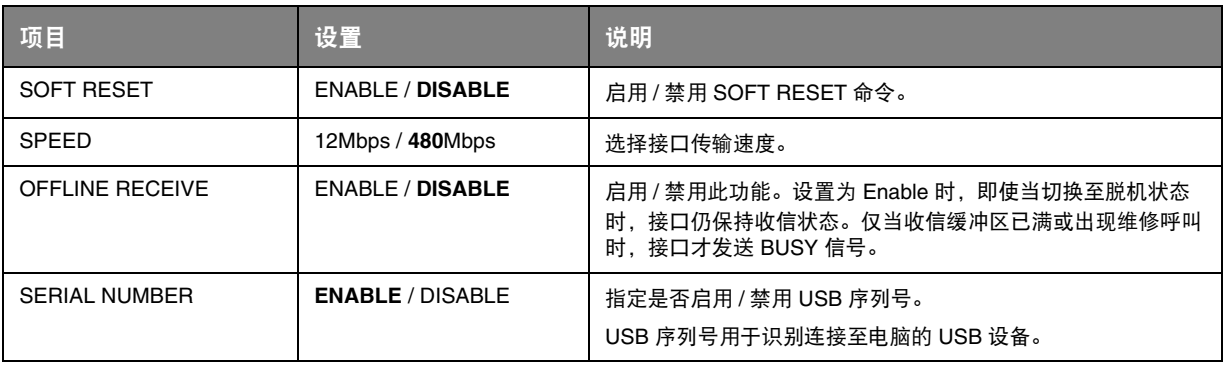

注释

#### <span id="page-32-1"></span>**NETWORK MENU**

<span id="page-32-2"></span>该菜单控制打印机的 10Base-T/100Base-TX 网络接口操作。

<span id="page-32-5"></span><span id="page-32-4"></span>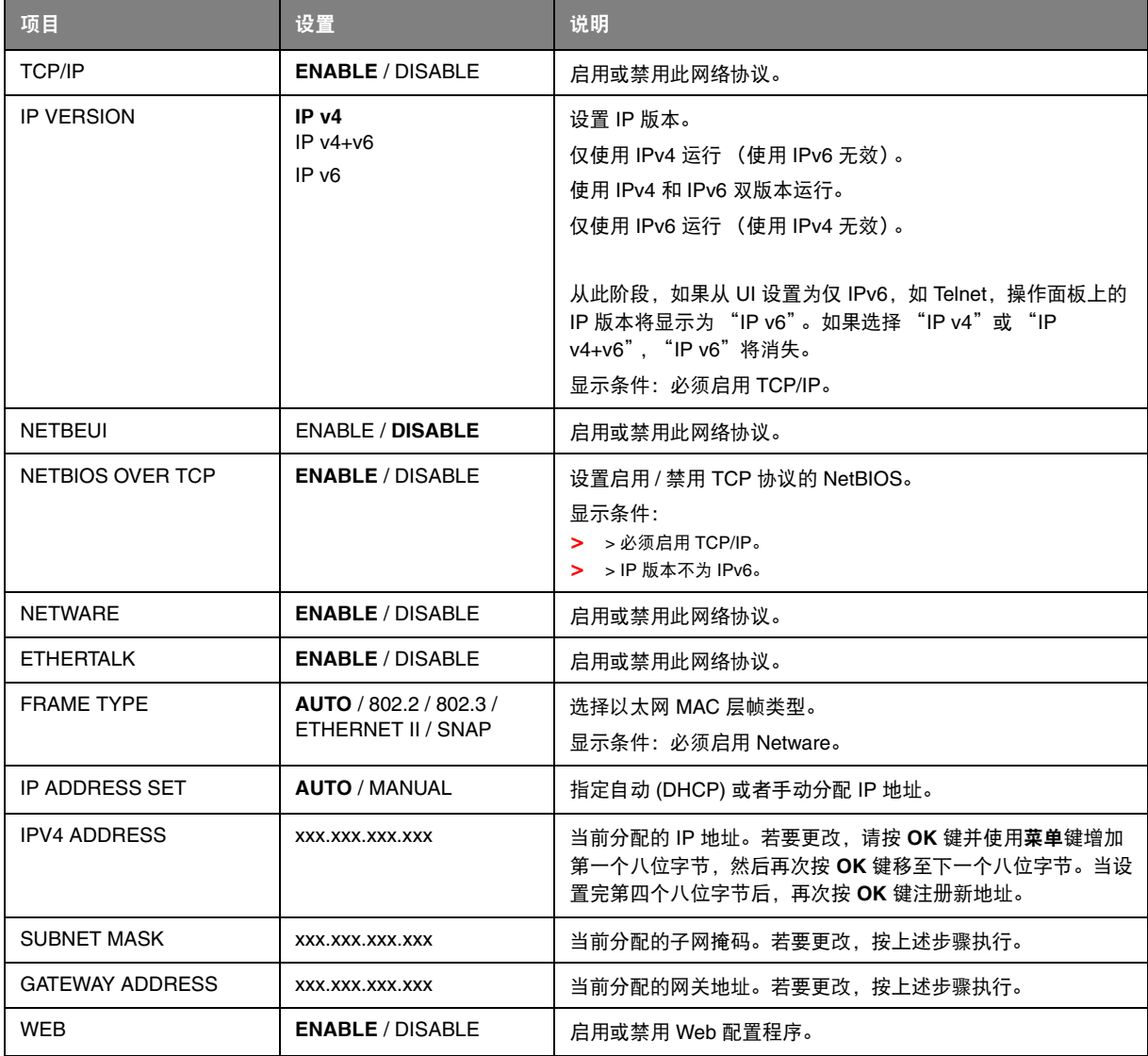

更改 *USB MENU* 中的任何设置后,请关闭打印机,然后再重启。

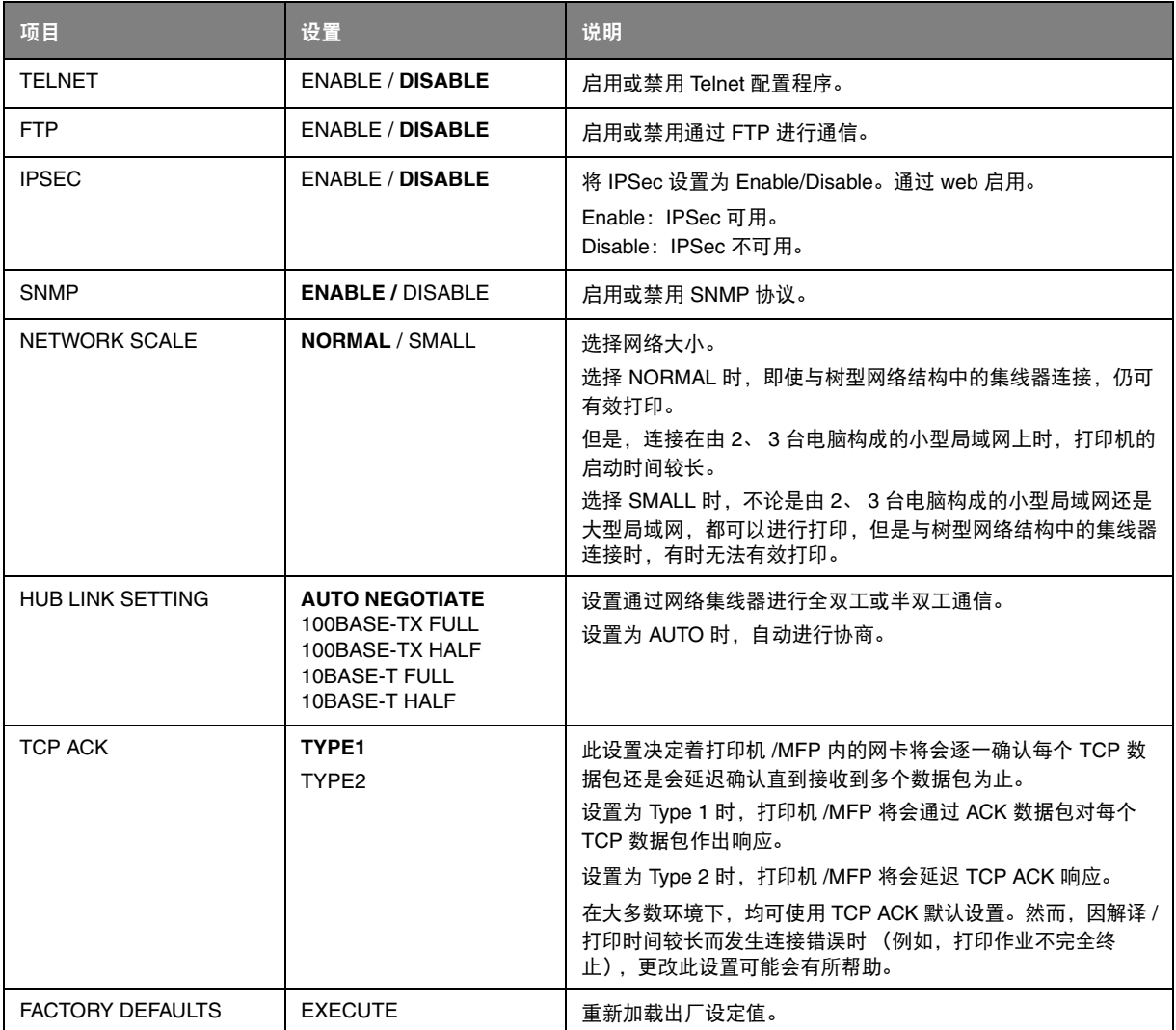

#### <span id="page-34-2"></span><span id="page-34-0"></span>**MEMORY MENU**

<span id="page-34-1"></span>默认状态下不显示。仅当将 Administrator 菜单中的 OP MENU 设置为 **ENABLE** 时,才显示此菜单。 此菜单用于设置分配给缓冲区和资源的内存条件。

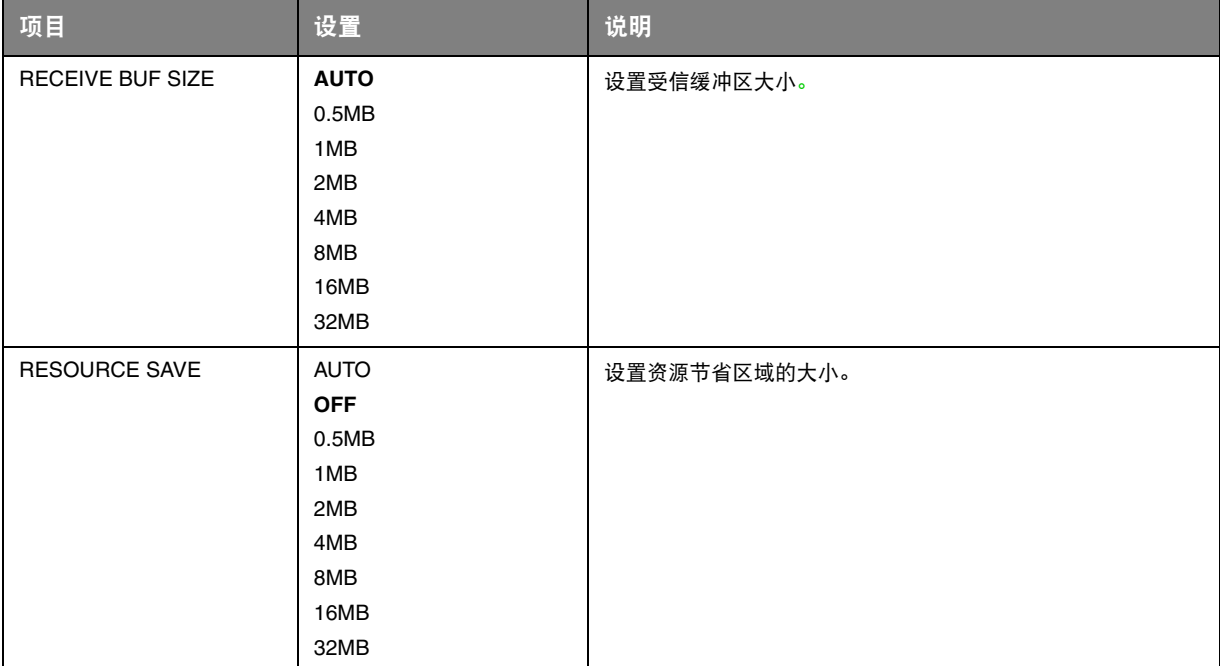

#### <span id="page-35-0"></span>**SYS ADJUST MENU**

<span id="page-35-3"></span>默认状态下不显示。仅当将 Administrator 菜单中的 OP MENU 设置为 **ENABLE** 时,才显示此菜单。

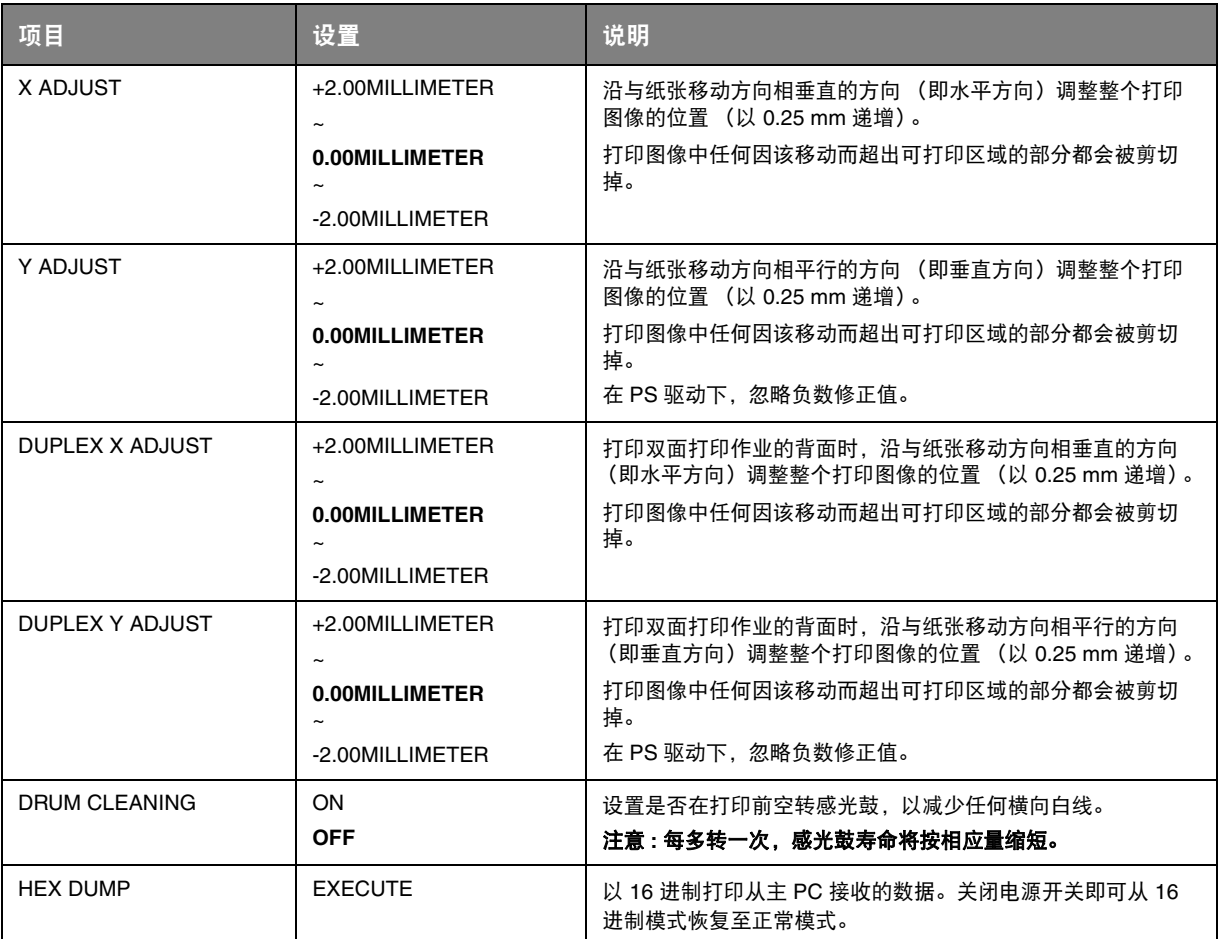

#### <span id="page-35-1"></span>**MAINTENANCE MENU**

<span id="page-35-2"></span>使用该菜单可以访问各种打印机维护功能。

<span id="page-35-4"></span>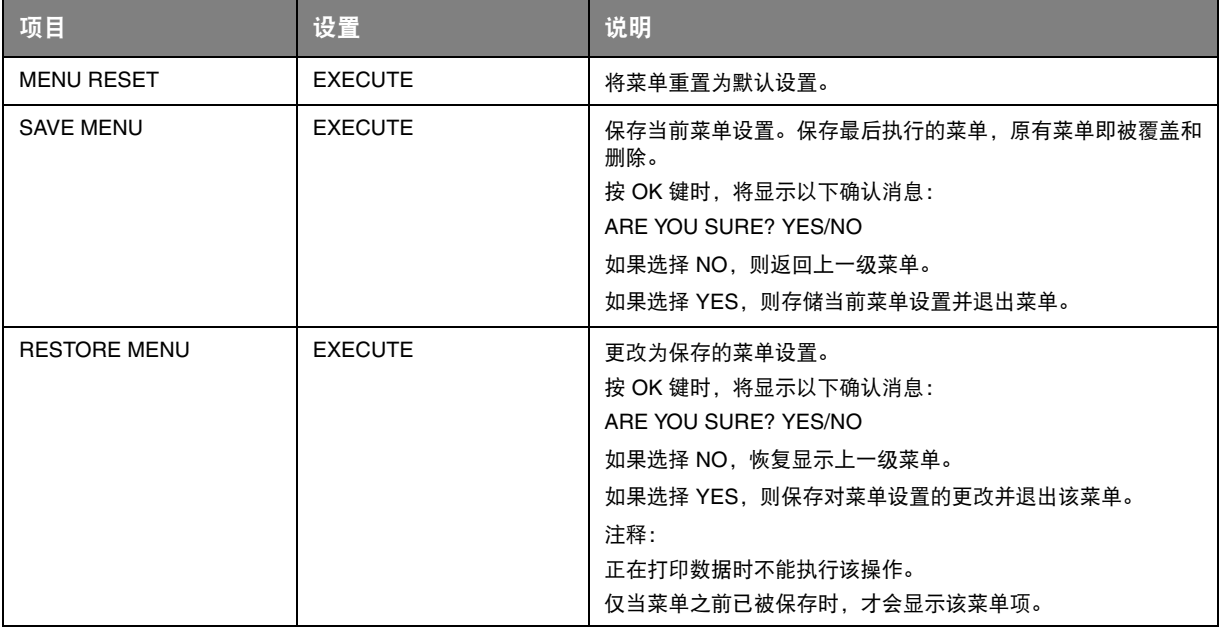

<span id="page-36-6"></span><span id="page-36-2"></span>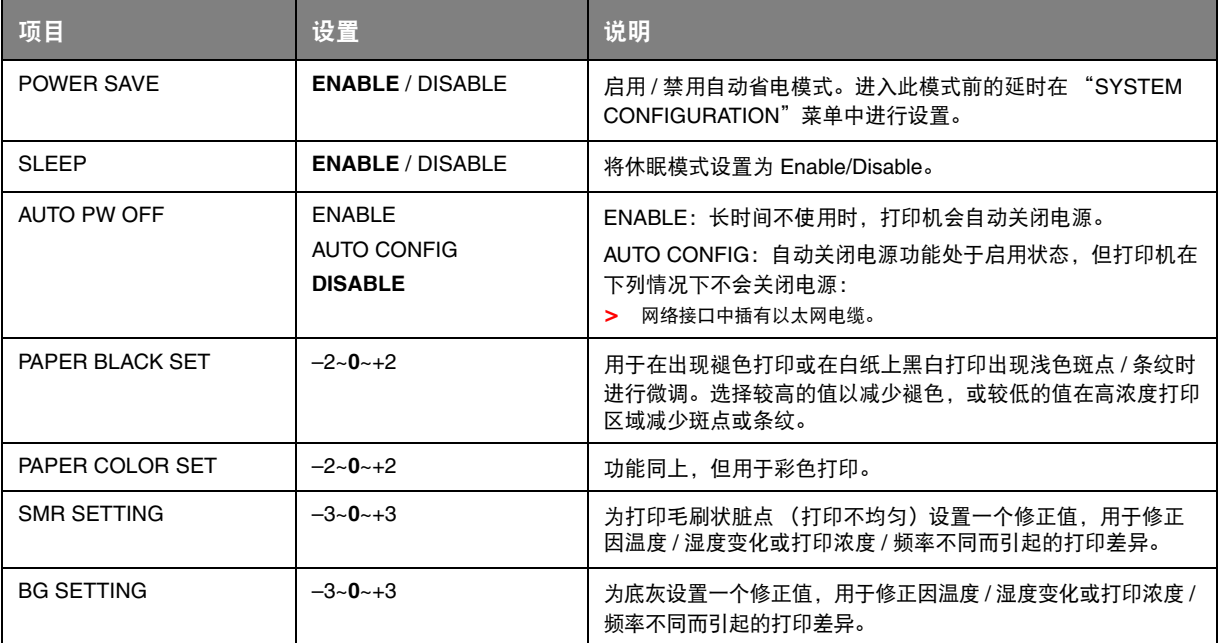

#### <span id="page-36-0"></span>**USAGE MENU**

<span id="page-36-1"></span>该菜单仅用于提供信息,还可以指示打印机使用率以及内部耗材的预期使用寿命。您没有预备全套的耗 材替换品时,此功能有助于让您了解什么时候需要更换耗材。

<span id="page-36-7"></span><span id="page-36-5"></span><span id="page-36-4"></span><span id="page-36-3"></span>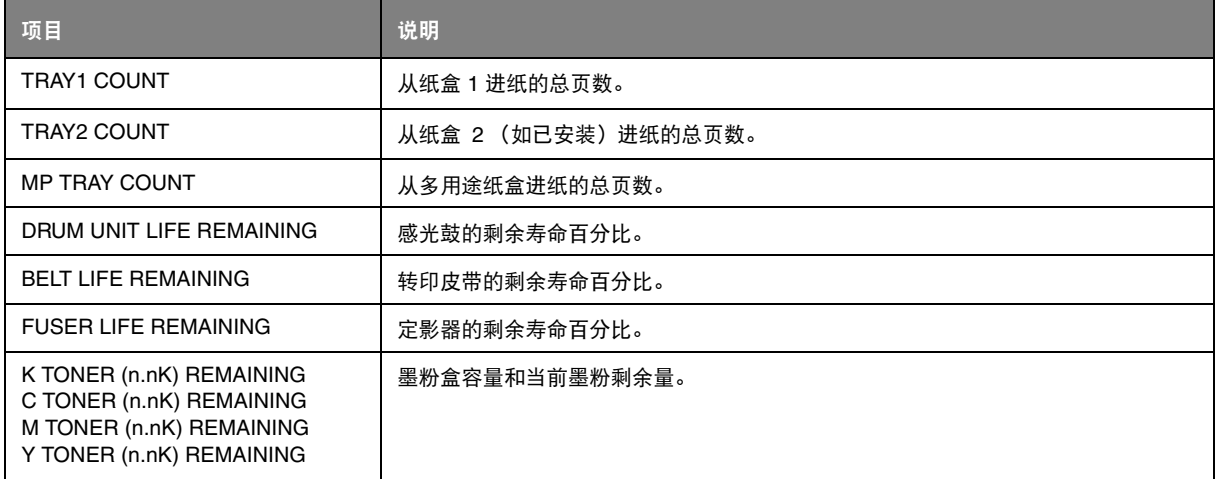

#### <span id="page-37-0"></span>**ADMINISTRATOR MENU**

<span id="page-37-1"></span>仅系统管理员可更改此菜单。若要访问该菜单,请遵循第 22 [页上的 "如何更改设置](#page-21-1) - 管理员"中的说 明。

### 此菜单仅以**英文**显示。

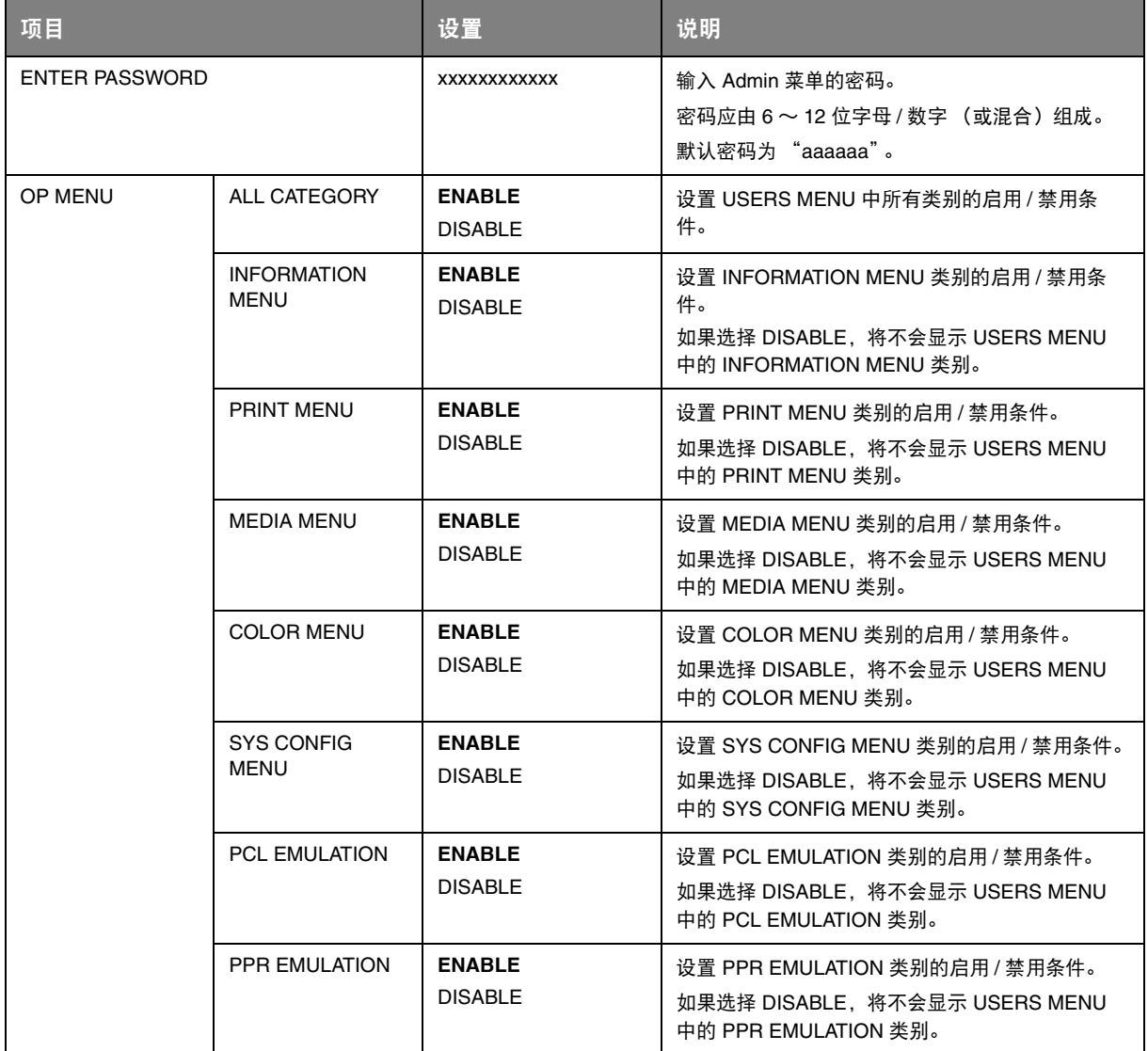

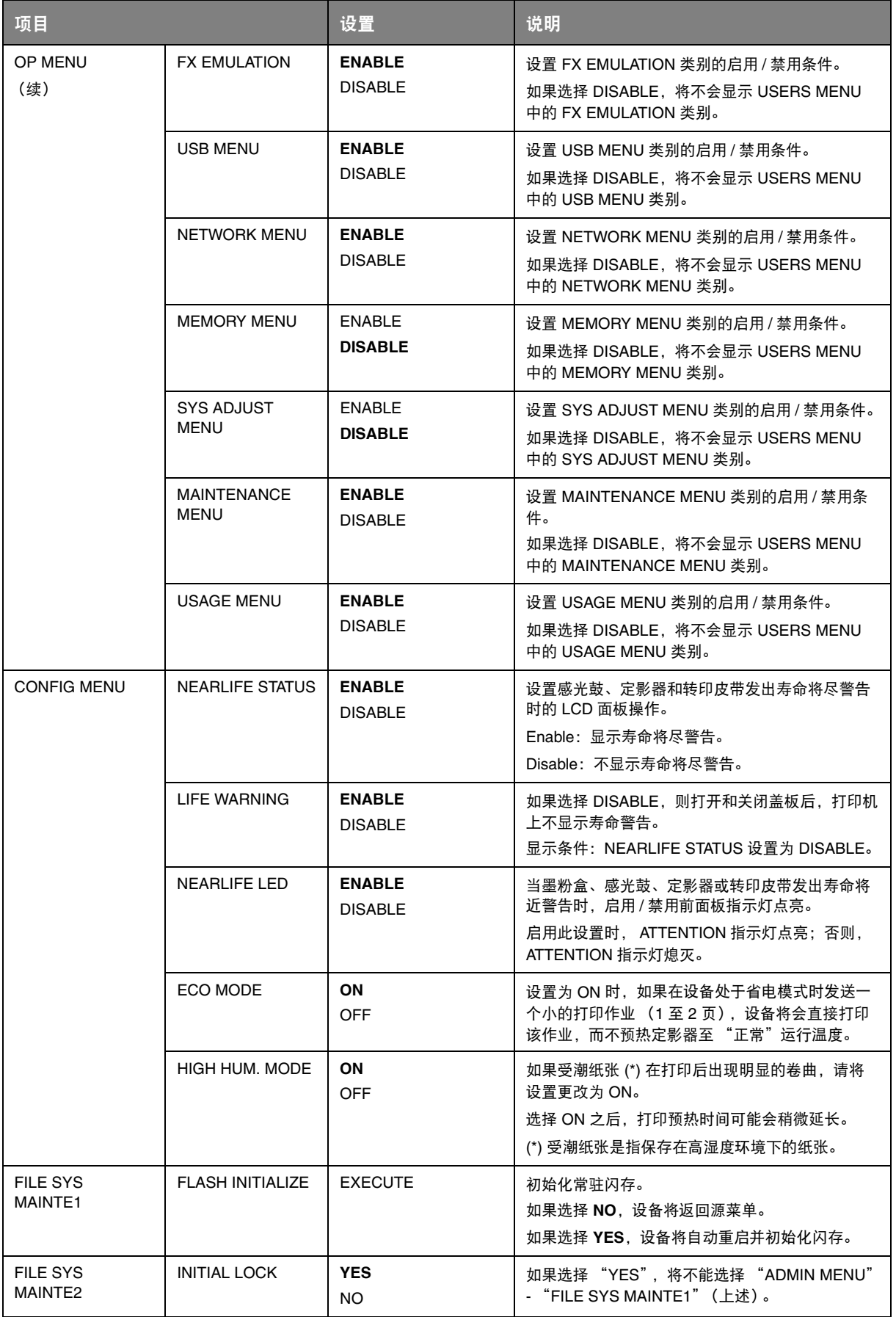

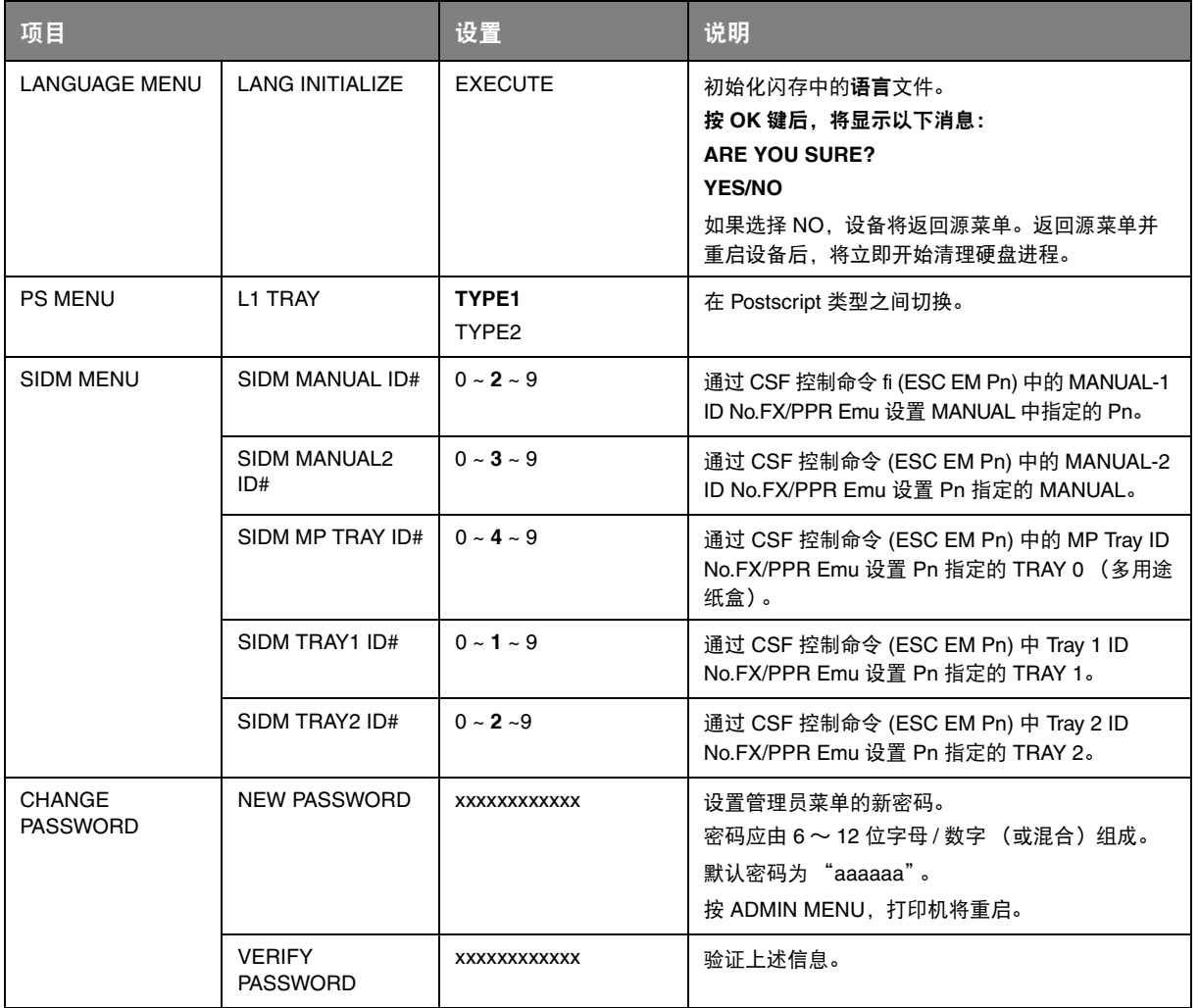

#### <span id="page-40-1"></span><span id="page-40-0"></span>**PRINT STATISTICS**

仅系统管理员可更改此菜单。若要访问此菜单,请遵循第 22 [页上的 "如何更改设置](#page-21-1) - 管理员"中的说 明进行操作,但要按下菜单键而不是按 **OK** 键。在此情况下,默认密码为 *0000*。

#### 此菜单仅以**英文**显示。

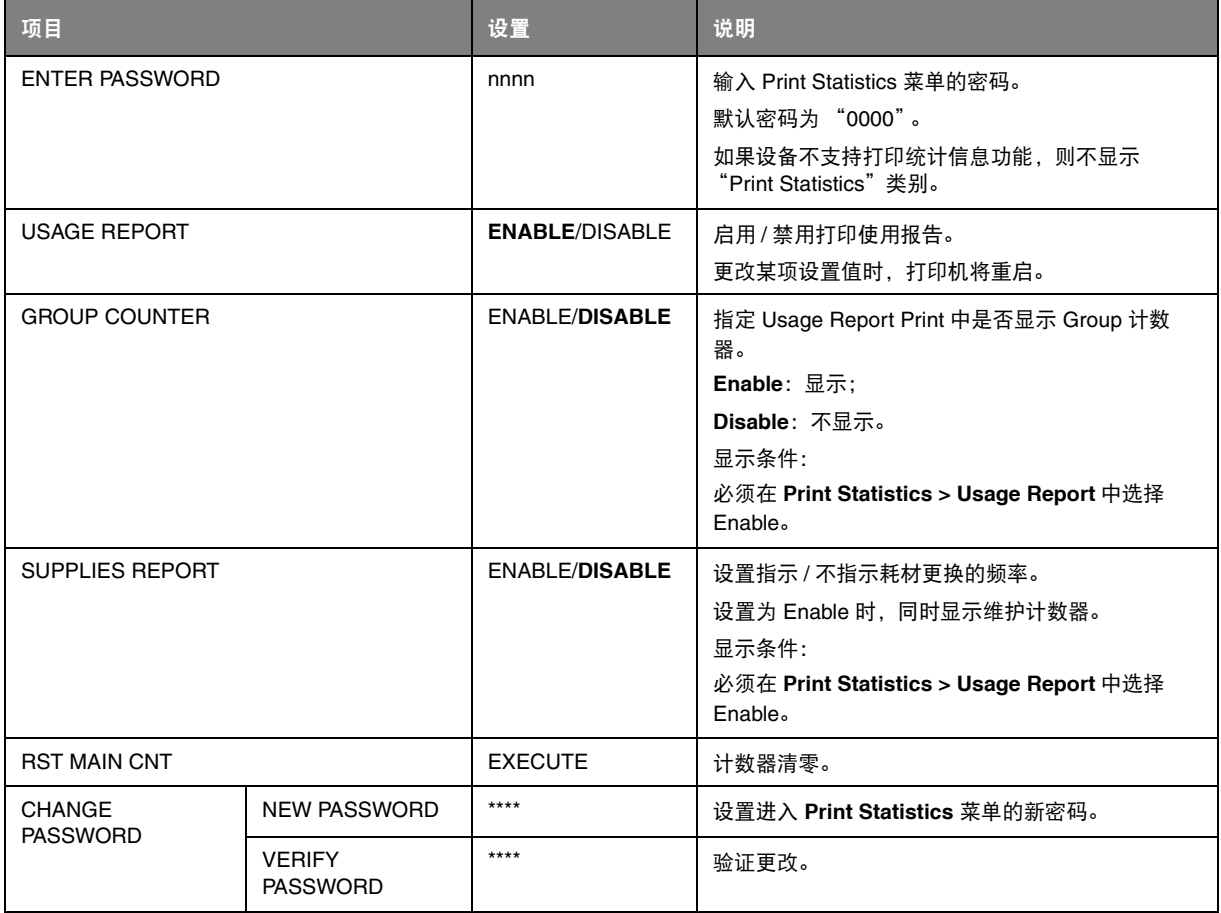

## <span id="page-41-0"></span>维护

### <span id="page-41-1"></span>更换耗材

请仅使用原装正品耗材,以确保硬件保持最佳质量和性能。非正品耗材可能对您的打印机性能造成不利 影响,且因其产生的损坏不在保修之列。

#### <span id="page-41-2"></span>更换墨粉盒

注释

当 *LCD* 显示屏上提示 *TONER LOW* 时,或者如果打印变浅,请打开顶盖轻叩墨粉盒数 次,以使墨粉均匀分布。这样可使您的墨粉盒提供最大打印量。

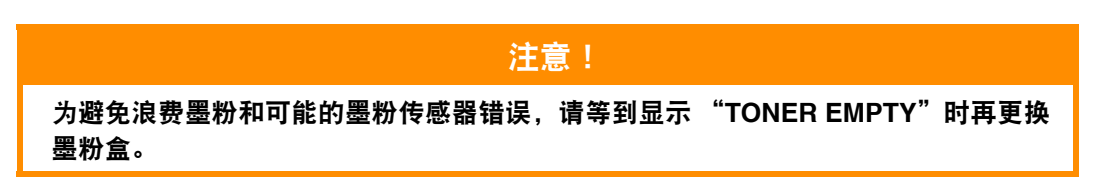

<span id="page-41-3"></span>本打印机中使用的墨粉是非常精细的干粉。墨粉装在四个墨粉盒中,分别为青色、品红色、黄色和黑色 墨粉盒。

最好在打印机旁边放一张纸。这样,当您安装新的墨粉盒时,可以将用完的墨粉盒放在纸上。

请负责任地处理用过的墨粉盒,将其装入新墨粉盒的包装袋中。请遵循有关废物回收的现行法规或建议 等进行处理。

如果墨粉洒落,可用刷子轻轻刷去。如果这样仍不能彻底清除,可用冷水浸过的抹布擦去残留墨粉。 请勿使用热水或任何种类的溶剂。否则,会导致污迹永久存留。

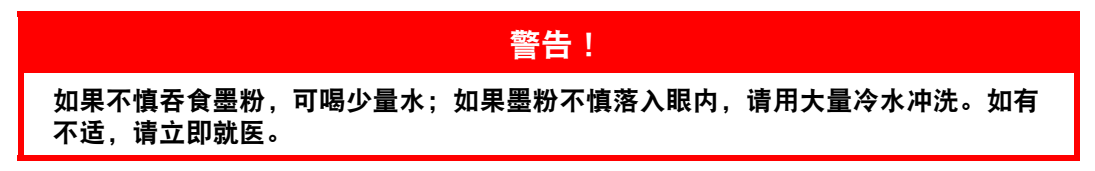

**1.** 按下顶盖闩锁并完全打开打印机顶盖。

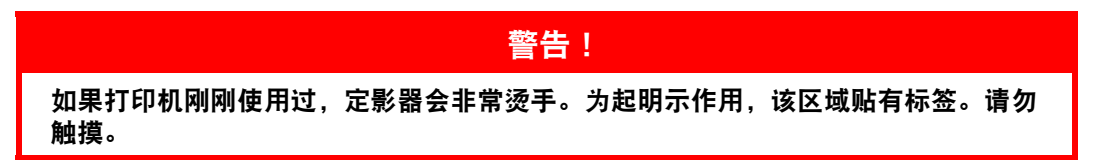

**2.** 记住四个墨粉盒的位置。重新安装时,务必保持相同的顺序。

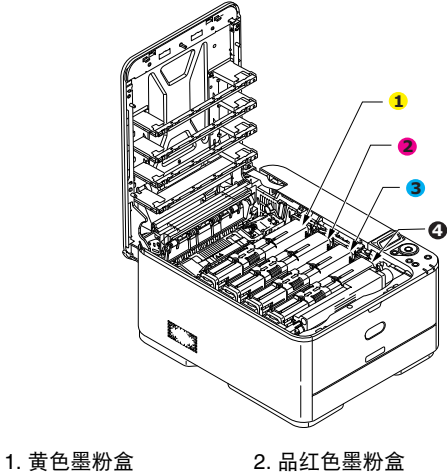

3. 青色墨粉盒 4. 黑色墨粉盒

(a) 将要更换的墨粉盒的彩色释放卡圈完全滑入打印机右侧。

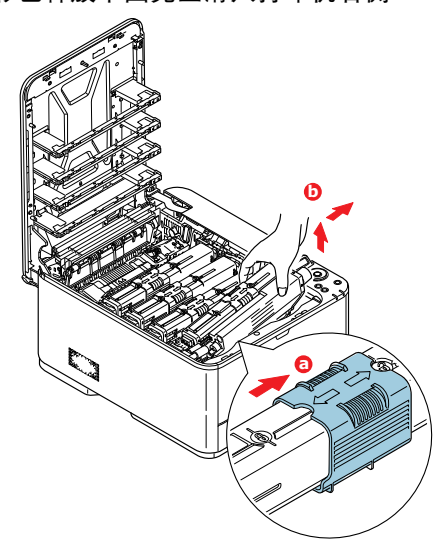

- (b) 如图所示,抬起墨粉盒的右端,向右移动墨粉盒以拉出墨粉盒的左端,然后从打印机中取 出墨粉盒。
- **3.** 将墨粉盒轻轻地放在一张纸上,以防墨粉弄脏家具。
- **4.** 用干净的无绒抹布清洁感光鼓部件顶部。

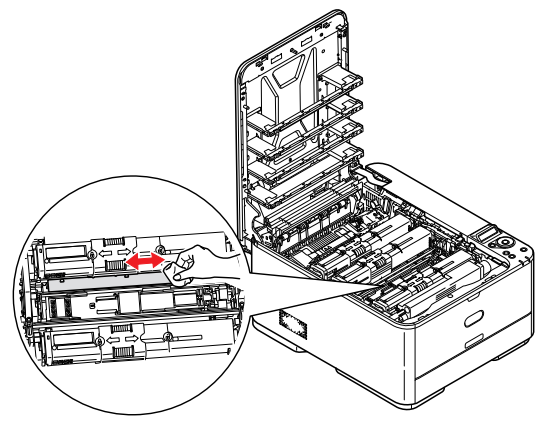

- **5.** 从包装盒中取出新墨粉盒,将其包装材料暂时留在原处。
- **6.** 轻轻晃动新墨粉盒的两端数次,摇松墨粉使其均匀地分布在墨粉盒内。

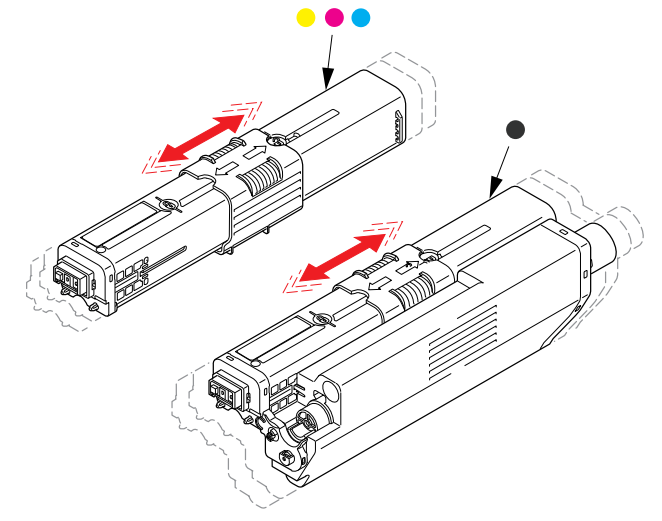

- **7.** 拆除包装材料。
- **8.** 拿住墨粉盒上部的中间部分,将其向下放到打印机中旧墨粉盒已取出的感光鼓部件上。
- **9.** 先将墨粉盒的左端插入感光鼓的顶部,按压感光鼓部件的弹簧,然后将墨粉盒的右端放到感光鼓 部件上。
- **10.** 轻轻向下按压墨粉盒,确保其牢固地卡入到位,然后将彩色释放卡圈完全滑入打印机左侧。这样 可以固定墨粉盒的位置并将墨粉装入感光鼓部件中。

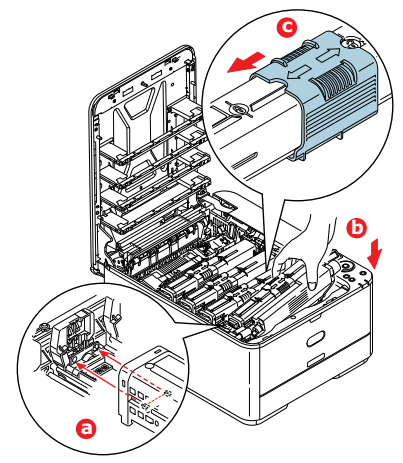

**11.** 使用干净的无绒抹布轻轻擦拭 LED 打印头表面。

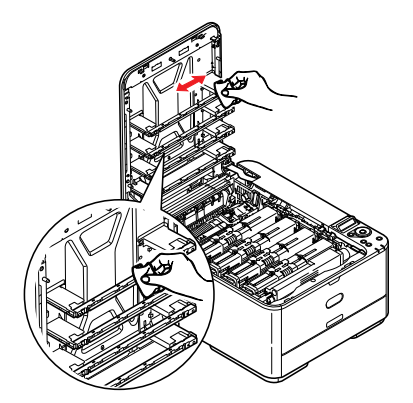

**12.** 最后,合上顶盖并向下按压两侧,直到顶盖闩锁锁牢。

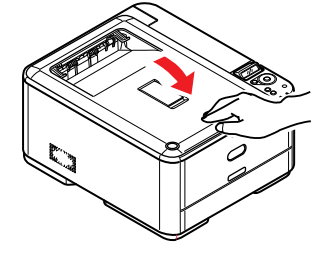

### <span id="page-45-0"></span>更换转印皮带部件

<span id="page-45-1"></span>转印皮带位于感光鼓部件的下方。

先关闭打印机电源,待定影器冷却约 10 分钟后再打开盖子。

**1.** 按下顶盖闩锁并完全打开打印机顶盖。

### 警告!

如果打印机刚刚使用过,定影器会非常烫手。为起明示作用,该区域贴有标签。请勿 触摸。

**2.** 握住感光鼓部件手柄,连同墨粉盒一起从打印机中提出。

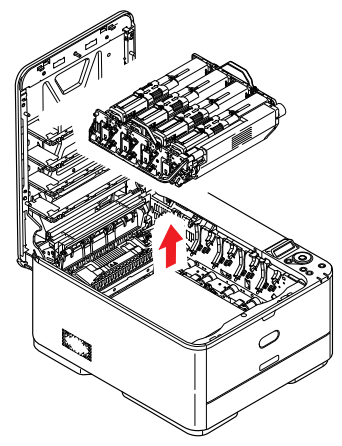

**3.** 将部件放置在安全的地方,远离热源,避免光线直射。

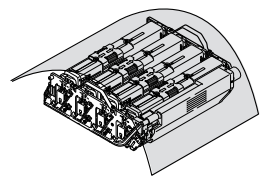

#### 注意!

墨粉盒基座上的绿色感光鼓表面极易受损,且对光线极为敏感。请勿触碰,不要将感 光鼓暴露在正常的房间光线下超过 **5** 分钟。如果需要将感光鼓部件从打印机中取出放 置 **5** 分钟以上,请用黑色塑料袋将其包住,以避免光线照射。请勿将感光鼓直接暴露 在日光或非常明亮的室内灯光下。

**4.** 朝向设备正面,向上拉转印皮带两侧的锁定杆。

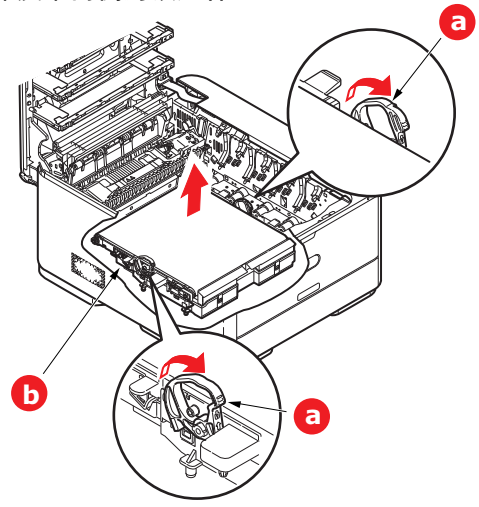

- 5. 使用锁定杆 (a), 向上提起转印皮带 (b), 然后从设备中取出转印皮带。
- **6.** 使传动齿轮朝向打印机的后面,将新转印皮带部件向下放到打印机的相应位置。使传动齿轮与打 印机中右后角的齿轮啮合,然后将转印皮带部件平放入打印机中。

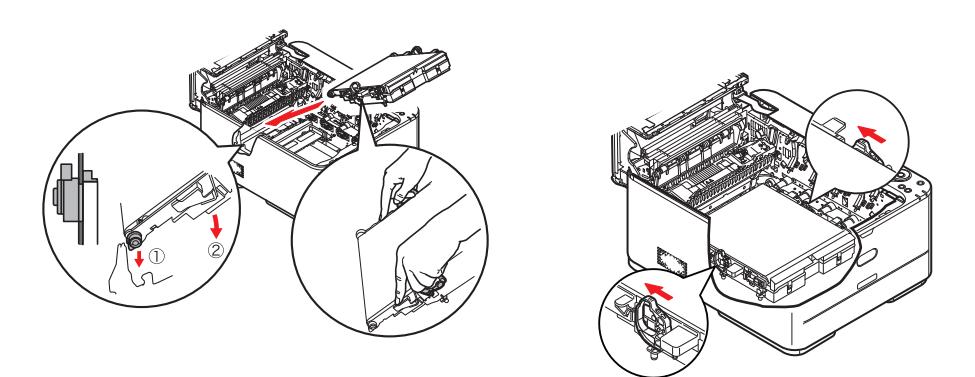

- **7.** 向打印机后方推锁定杆,以确保转印皮带部件固定到位。
- **8.** 握住感光鼓部件的手柄,将其向下放入设备中的相应位置,然后将两端的栓子卡入打印机空腔两 侧的插槽中。

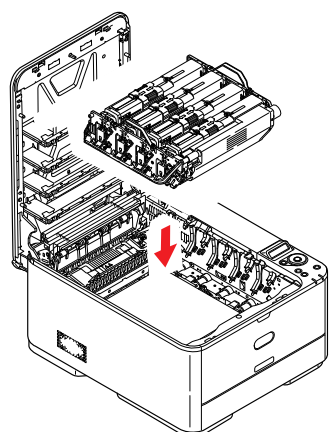

**9.** 最后,合上顶盖并向下按压两侧,直到顶盖闩锁锁牢。

### <span id="page-47-0"></span>更换定影器

<span id="page-47-1"></span>定影器位于打印机内墨粉盒的后面。

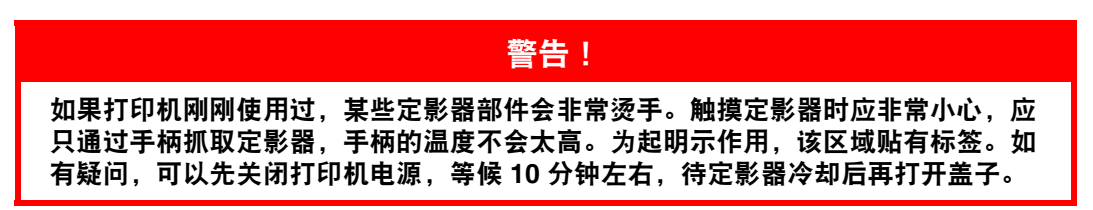

- **1.** 按下顶盖闩锁并完全打开打印机顶盖。
- **2.** 找到定影器部件顶部的手柄 (a)。

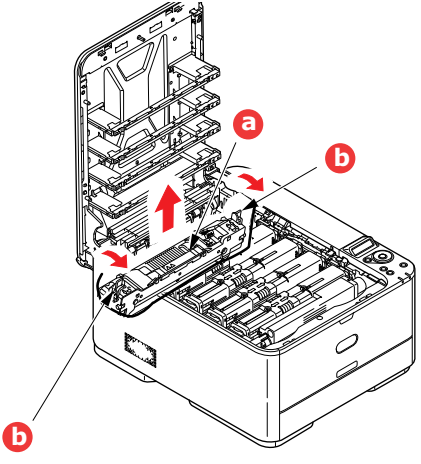

- **3.** 朝向打印机前方拉动两个定影器定位杆 (b),直到它们完全竖立。
- **4.** 握住定影器的手柄 (a),将定影器从打印机中直接向上提出。如果定影器仍然烫热,请先将其放置 在不易烫坏的平稳表面上。
- **5.** 从包装袋中取出新定影器,拆除运输包装材料。
- **6.** 握住新定影器的手柄,确保安装方向正确无误。定位杆 (b) 应完全竖立,且两个定位凸耳 (c) 应朝 向您。

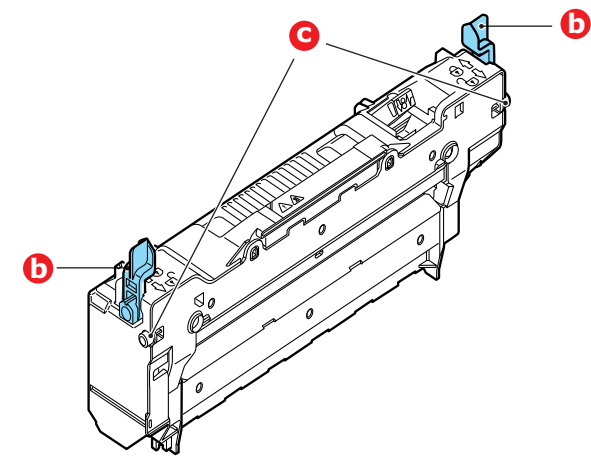

**7.** 将定影器向下放入打印机中,使其两个凸耳 (c) 插入打印机空腔两侧的插槽中。

**8.** 朝向打印机后部推定影器的两个定位杆 (b),直至定影器锁定到位。

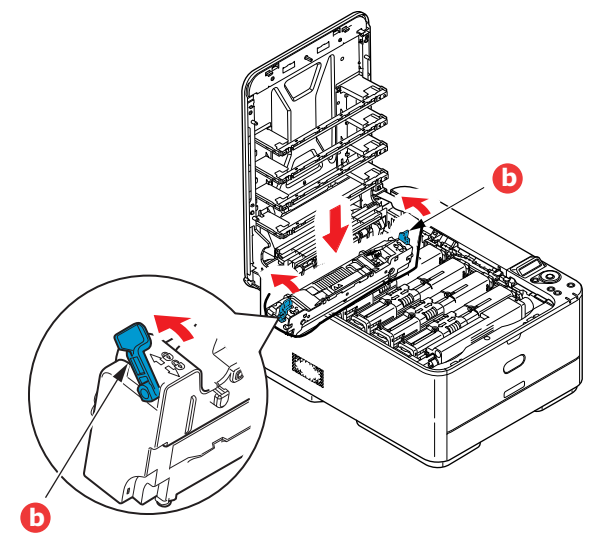

**9.** 最后,合上顶盖并向下按压两侧,直到顶盖闩锁锁牢。

## <span id="page-49-3"></span><span id="page-49-0"></span>清洁

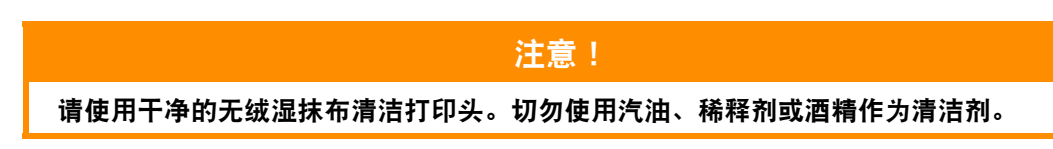

#### <span id="page-49-1"></span>**...** 部件外壳

- **1.** 关闭打印机电源。
- **2.** 用柔软的干布稍蘸些水或中性清洁剂,擦拭部件表面。

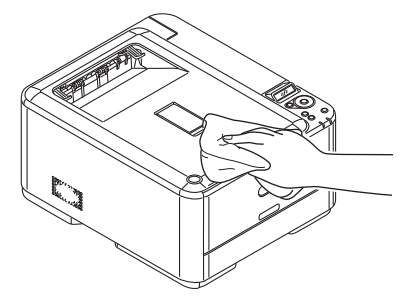

- **3.** 使用柔软的干布擦干部件表面。
- **4.** 打开打印机电源。

#### <span id="page-49-2"></span>**... LED** 打印头

如果打印出的文档不清晰,有白线或文本模糊等现象,请清洁 LED 打印头。 清洁透镜时无需关闭打印机电源。

- **1.** 按下顶盖闩锁并完全打开打印机顶盖。
- **2.** 使用干净的无绒抹布轻轻擦拭 LED 打印头表面。

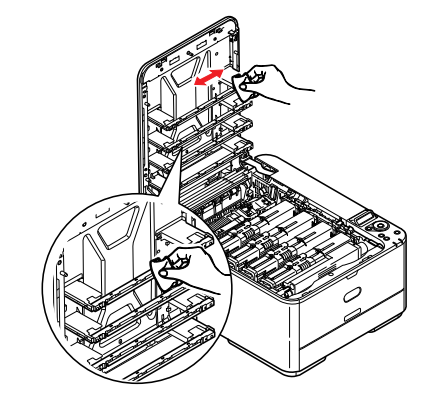

注意!

切勿使用甲醇或其他溶剂清洁 **LED** 打印头,否则会损伤 **LED** 打印头的镜面。

**3.** 合上顶盖并向下按压两侧,直到顶盖闩锁锁牢。

# <span id="page-50-0"></span>安装升级部件

本节介绍如何在打印机中安装可选部件。可选部件包括:

- **>** 附加 RAM 内存
- **>** 附加纸盒

## <span id="page-50-1"></span>内存升级

<span id="page-50-2"></span>基本打印机型号配备有以下主内存:

**> C331**:128MB

可以安装 256MB 或 512MB 的附加内存条进行升级,内存总容量最大可达:

- **> C331**:640MB
- **1.** 关闭打印机电源,断开电源线连接。

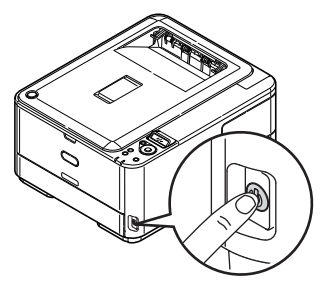

**2.** 拉出外部舱口盖,并将其侧向一边放好。

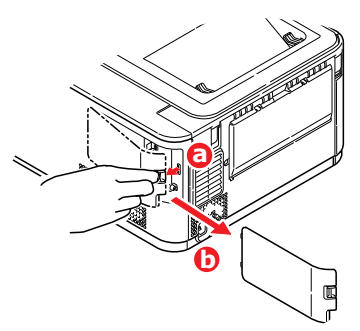

**3.** 按逆时针方向转动锁紧螺钉 (a),取出内部舱口盖 (b),并将其侧向一边放好。

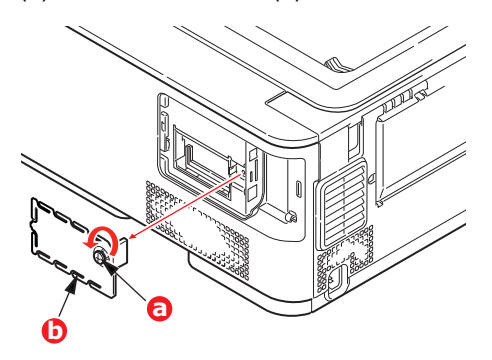

**4.** 从包装中小心取出新的内存条。拿取或插拔内存条时,仅可捏住其短边,避免触摸任何金属部 分。特别要注意避免触摸边缘连接头。

**5.** 注意内存条边缘连接头部分靠近一端处有一个小缺口。

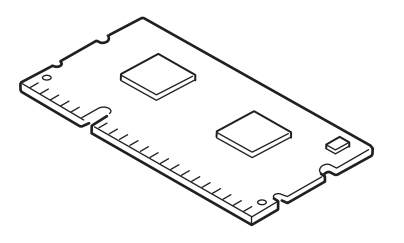

- **6.** 确认机器中的内存扩展槽。
- **7.** 如果内存扩展槽内已安插了一个升级内存条,必须先拔下此内存条才可安装新的内存条。请遵循 以下步骤拔下此内存条,否则请跳至步骤 [8](#page-51-0)。
	- (a) 释放固定夹并从插槽中拔出内存条。
	- (b) 将拔下的内存条放入新内存条的防静电包中。
- <span id="page-51-0"></span>**8.** 捏住新内存条的短边,使边缘连接头朝向内存扩展槽,小缺口靠近打印机的后部。
- **9.** 将内存条轻轻推入内存扩展槽,直到其卡入到位。

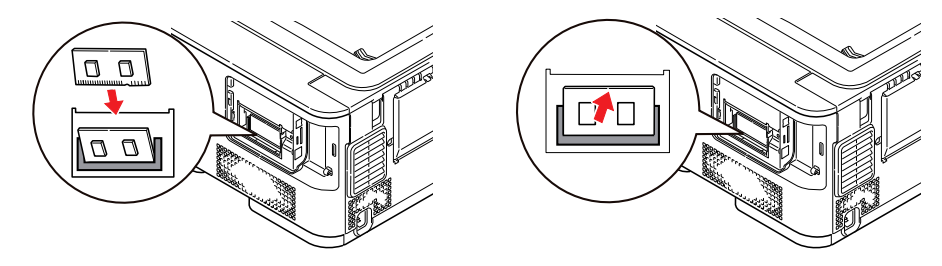

10. 将内部舱口盖 (b) 放回原位, 然后按顺时针方向转动锁紧螺钉 (a), 将舱口盖卡牢合上。

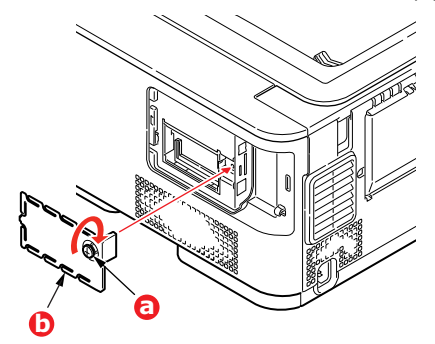

**11.** 将外部舱口盖放回原位,并将其合上。

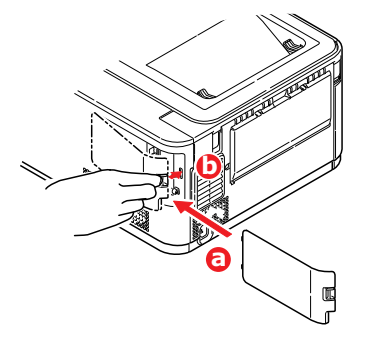

**12.** 重新连接电源线,并打开打印机电源。

- **13.** 打印机准备就绪时,打印如下菜单信息:
	- (a) 按 **OK** 键。
	- (b) 按向下箭头键,然后按 **OK** 键选择 INFORMATION MENU。
	- (c) 按 **OK** 键选择 PRINT MENU MAP。
	- (d) 再次按 **OK** 键执行。
	- (e) 待配置信息打印完毕后,按联机键退出菜单系统。
- **14.** 检查菜单信息的首页。

在页面顶部的两条水平线之间,可以看到当前的打印机配置,此列表包含总内存大小的数据, 表示现已安装的总内存。

## <span id="page-53-0"></span>附加纸盒

- <span id="page-53-1"></span>**1.** 关闭打印机电源,断开电源线连接。
- **2.** 将附加纸盒安装在所需位置。
- **3.** 遵守抬放安全规定,按照定位指示标记将打印机放置在附加纸盒上面。

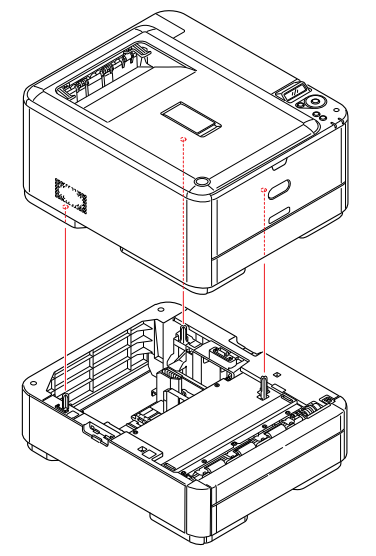

**4.** 如图所示安装固定夹。

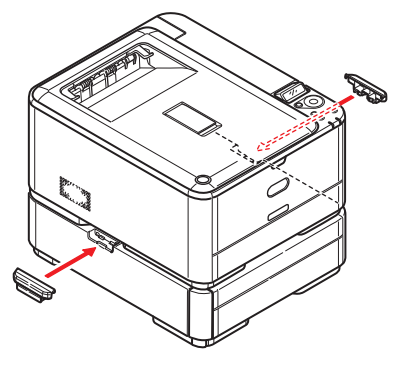

**5.** 重新连接电源线,并打开打印机电源。 然后,您即可调整打印机驱动程序中的设置以充分利用该新功能 (第 55 页上的 ["设置驱动程序](#page-54-0) [设备选项"\)](#page-54-0)。

## <span id="page-54-0"></span>设置驱动程序设备选项

新的升级部件安装完毕后,可能需要升级打印机驱动程序,这样附加功能才可以在应用程序中使用。 仅当您电脑上的打印机驱动程序检测到附加纸盒等附件的存在时,这些附件方可用。

某些情况下,驱动程序安装时,会自动检测本设备的硬件配置。但是, Oki 建议您至少检查一下驱动程 序中是否列有所有可用硬件功能。

如果您在安装并设置驱动程序后在本设备上添加了其他硬件功能,则此步骤必不可少。 如果多台电脑共享本设备,必须调整每台电脑上的驱动程序设置。

#### <span id="page-54-1"></span>**WINDOWS** 操作系统

- **1.** 打开驱动程序的属性窗口。
	- (a) 通过开始菜单或控制面板打开打印机窗口 (Windows XP 中为 "打印机和传真")。
	- (b) 右击本设备的图标,从弹出菜单中选择属性。
- **2.** 选择设备选项选项卡。

在 Windows XP PostScript 驱动程序中为设备设置。

- **3.** 设置您刚安装的任何设备的选项。
- **4.** 点击确定关闭窗口并保存更改。

#### <span id="page-54-2"></span>**MAC OS X** 操作系统

注释 仅适用于 *PS* 驱动程序。

#### **Yosemite (Mac OS X 10.10), Mavericks (Mac OS X 10.9)**

- **1.** 打开 Mac OS X 打印和扫描。
- **2.** 确保已选中您的设备。
- **3.** 点击选项和耗材**...**。
- **4.** 点击驱动程序。
- **5.** 选择适用于本设备的所有硬件选项,然后点击好。

#### **Mountain Lion (Mac OS X 10.8), Lion (Mac OS X 10.7)**

- **1.** 打开 Mac OS X 打印和扫描。
- **2.** 确保已选中您的设备。
- **3.** 点击选项和耗材**...**。
- **4.** 点击驱动程序。
- **5.** 选择适用于本设备的所有硬件选项,然后点击好。

#### **Snow Leopard (Mac OS X 10.6)** 和 **Leopard (Mac OS X 10.5)**

- **1.** 打开 Mac OS X 打印和传真。
- **2.** 确保已选中您的设备。
- **3.** 点击选项和耗材**...**。
- **4.** 点击驱动程序。
- **5.** 选择适用于本设备的所有硬件选项,然后点击好。

#### **Tiger (Mac OS X 10.4)**

- **1.** 打开 Mac OS X 打印与传真。
- **2.** 确保已选中您的设备。
- **3.** 点击打印机设置**...**。
- **4.** 点击此菜单并选择安装选项。
- **5.** 选择适用于本设备的所有硬件选项,然后点击应用更改。

#### **Panther (Mac OS X 10.3)**

- **1.** 打开 Mac OS X 打印与传真。
- **2.** 点击打印。
- **3.** 点击设置打印机**...**。
- **4.** 确保已选中您的设备,然后点击显示简介。
- **5.** 点击此菜单并选择安装选项。
- **6.** 选择适用于本设备的所有硬件选项,然后点击应用更改。

## <span id="page-56-0"></span>故障排除

<span id="page-56-2"></span>只要您遵守本用户指南中的打印介质使用建议,并在使用前妥善保管打印介质,本打印机即可提供多年 的可靠服务。然而,卡纸现象偶尔会发生。本节介绍如何快速简便地清除卡纸。

卡纸可能因纸盒送纸不当引起,也可能发生在打印机纸路的任何位置。当发生卡纸时,打印机会立即停 止作业,操作面板上的 **ATTENTION** 指示灯会通知您发生卡纸。若正在打印多页 (或副本),则在清除 处于明处的纸张后,还可能有其它纸张卡在纸路的某个位置。为了彻底清除卡纸并恢复正常操作,这些 卡纸也必须清除。

### <span id="page-56-1"></span>主要打印机部件和纸路

<span id="page-56-3"></span>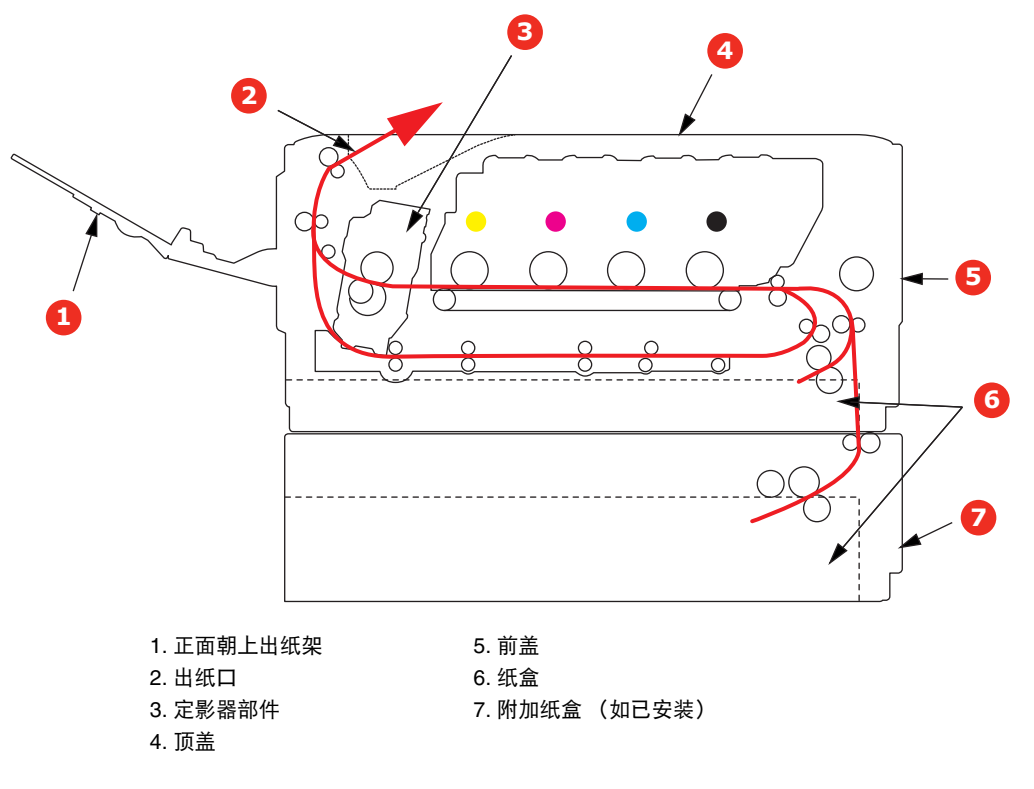

## <span id="page-57-0"></span>纸张传感器错误代码

<span id="page-57-1"></span>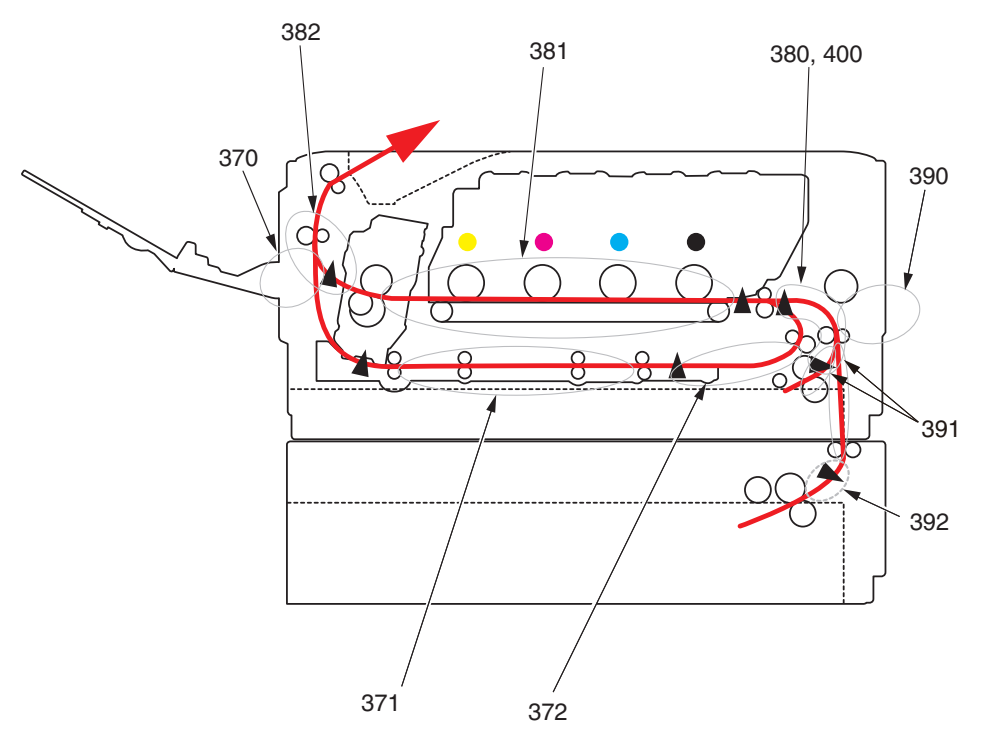

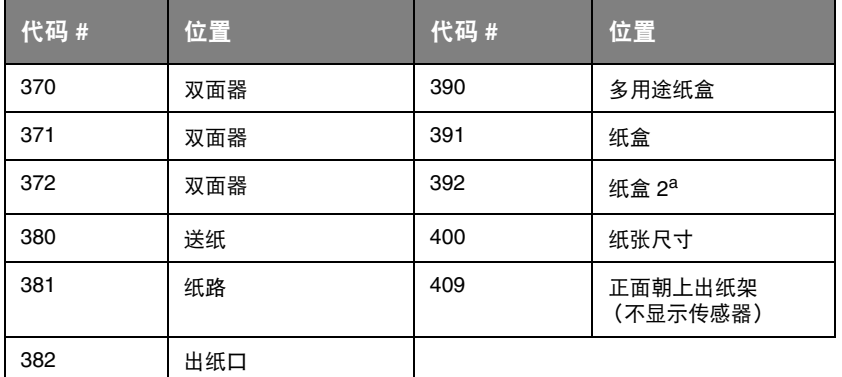

a. 如已安装。

## <span id="page-58-0"></span>清除卡纸

- **1.** 如果纸张已伸出打印机顶部,只需抓住纸张并轻轻拉动即可将其完全取出。如果纸张不容易拉 出,请勿过分用力拉扯。稍后可以从后面清除卡纸。
- **2.** 按下顶盖闩锁并完全打开打印机顶盖。

### 警告!

如果打印机刚刚使用过,定影器会非常烫手。为起明示作用,该区域贴有标签。请勿 触摸。

**3.** 握住感光鼓部件手柄,连同墨粉盒一起从打印机中提出。

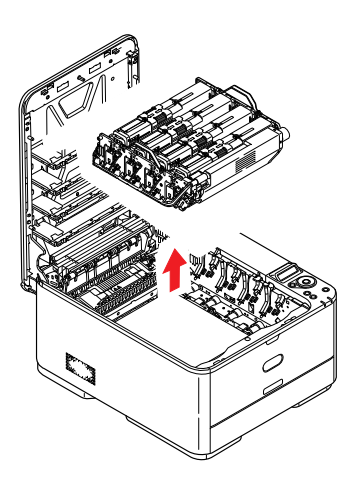

**4.** 将此部件轻轻放置在一张纸上,以防墨粉弄脏您的家具和损坏绿色感光鼓表面及鼓盖。

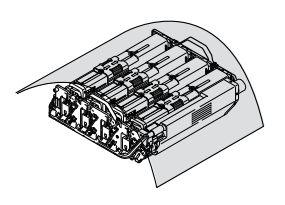

注意! 感光鼓基座上的绿色感光鼓表面极易受损,且对光线极为敏感。请勿触碰,不要将感 光鼓暴露在正常的房间光线下超过 **5** 分钟。如果需要将感光鼓部件从打印机中取出放 置 **5** 分钟以上,请用黑色塑料袋将其包住,以避免光线照射。请勿将感光鼓直接暴露 在日光或非常明亮的室内灯光下。

**5.** 查看打印机内转印皮带部件处是否有任何纸张露出。

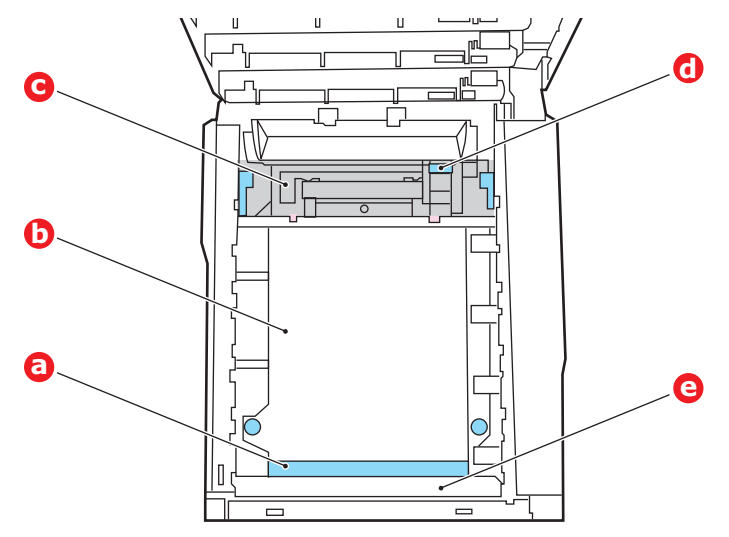

注意!

请勿使用锋利的或带磨砂的物体将纸张从转印皮带上取下,否则会损坏转印皮带表面。

(a) 若要清除前缘已在转印皮带 (a) 前端的纸张, 请提起打印机前面的塑料防护板 (e), 然后小 心地从转印皮带上拿起纸张,并将纸向前拉入内部感光鼓空腔,移除纸张。

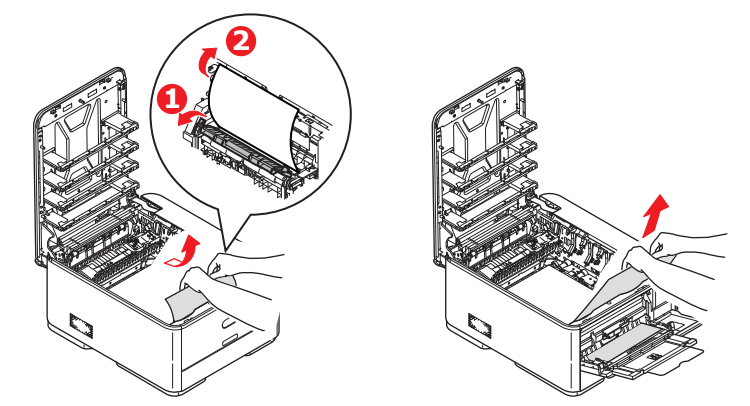

(b) 若要从转印皮带 (b) 的中间部位移除纸张,请小心地将纸张与转印皮带表面分离,移除纸 张。

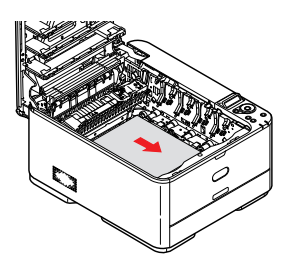

(c) 若要取下一张刚输入到定影器 (c) 中的纸张,请将纸张的后边缘与转印皮带分离,向前推定 影器的压力释放杆 (d), 并向下推以释放定影器的纸夹, 然后通过感光器的空腔区移除纸 张。这样可以使得压力释放杆升回原位。

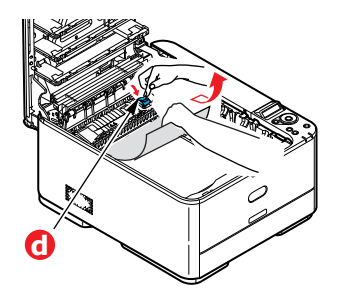

注释 .<u>... , ,</u><br>如果纸张的大部分已输入到定影器中 (只有一小部分仍留在外面),请勿试图将其拉出。

(d) 若要移除定影器中的纸张,请将两个定位杆 (e) 向设备前方移动以释放定影器。使用手柄 (f) 取出定影器部件。

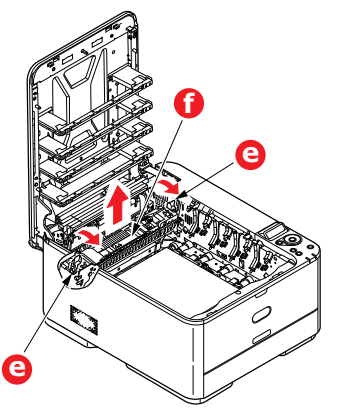

(e) 按下释放杆 (g),从定影器上拉出卡住的纸张。

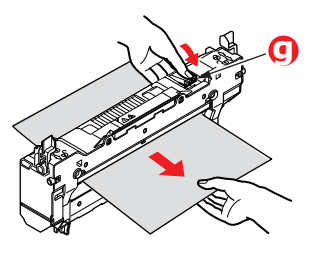

(f) 将定影器部件放回设备中,然后向设备后方移动锁定杆 (e)。

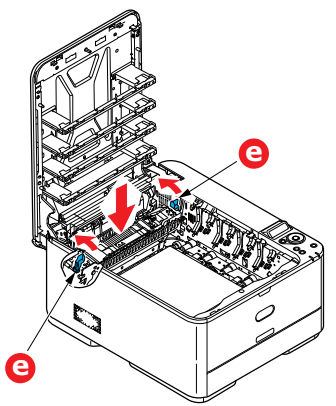

- **6.** 如果您正在进行双面打印时发生卡纸,请检查双面打印纸路:
	- (a) 朝向设备正面,向上拉转印皮带两侧的锁定杆。

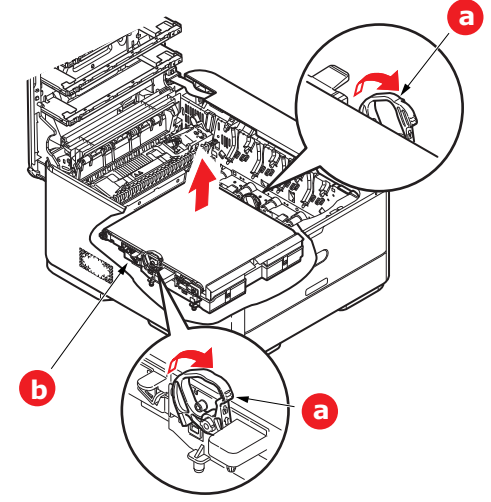

- (b) 使用锁定杆 (a), 向上提起转印皮带 (b), 然后从设备中取出转印皮带。
- (c) 查看打印机内纸路处是否有任何纸张露出。拉出在此区域发现的纸张。
- (d) 使传动齿轮朝向打印机的后面,将转印皮带部件向下放到打印机的相应位置。使传动齿轮 与打印机中右后角的齿轮啮合,然后将转印皮带部件平放入打印机中。

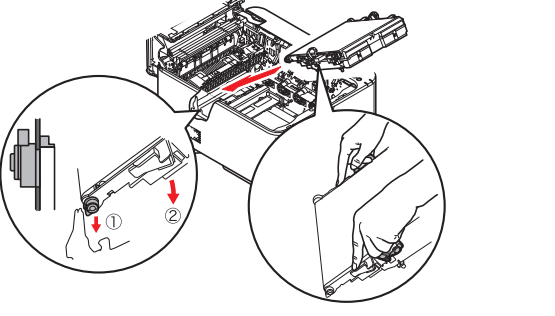

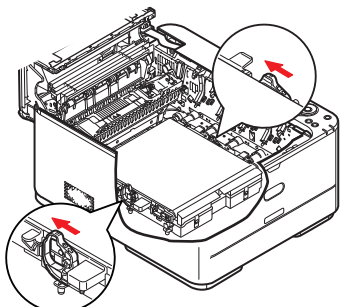

- (e) 向打印机后方推锁定杆,以确保转印皮带部件固定到位。
- **7.** 握住感光鼓部件的手柄,将其向下放入设备中的相应位置,然后将两端的栓子卡入打印机空腔两 侧的插槽中。

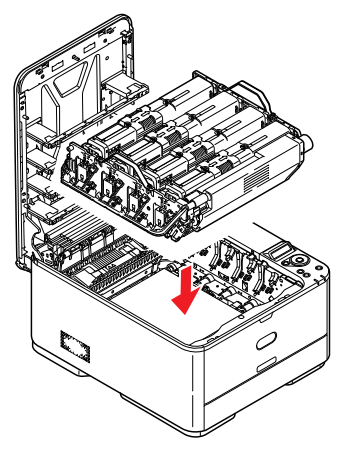

- **8.** 放下顶盖,但不要向下按顶盖,以免将其合上。这样在检查其余地方的卡纸情况时,可避免感光 鼓长时间暴露在室内光线下。
- **9.** 打开后出纸盒 (h),检查后纸路区域 (i) 是否有卡纸。

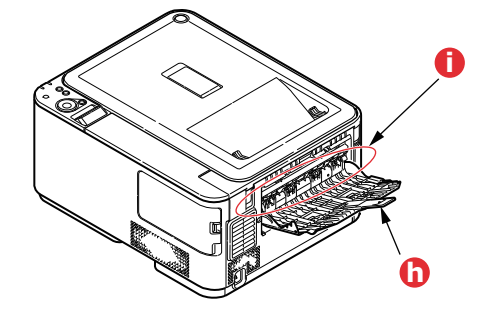

- **>** 拉出在此区域发现的纸张。
- **>** 如果此区域纸张垂下的部分很短,难于取出,很可能是纸张仍夹在定影器中。在这种情况下, 请拉起顶盖并转到另一边,按下定影器压力释放杆 (d)。

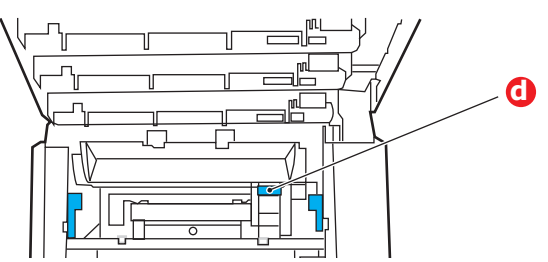

- **10.** 如果没有使用后出纸盒,从此区域清除卡纸后请合上后出纸盒。
- **11.** 拉出纸盒,确保所有纸张都正确堆置且无损坏,而且紧靠纸堆边缘放置,位置正确。解决卡纸 后,请放回纸盒。

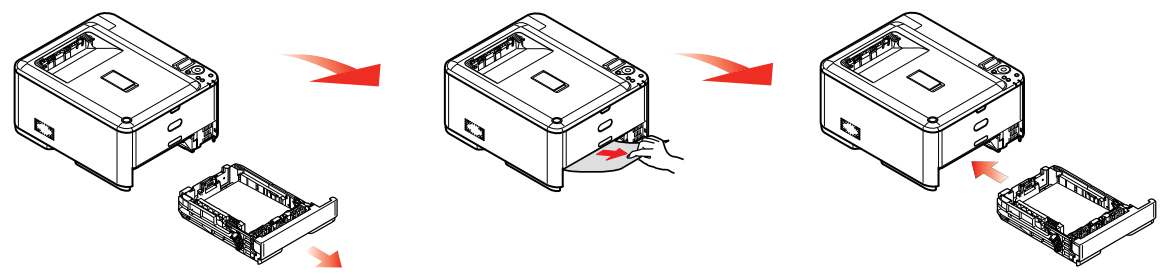

**12.** 最后,合上顶盖并用力下按,确保盖子锁定牢固。

清除卡纸问题后,如果 SYS CONFIG MENU 中的 JAM RECOVERY 设置为 ON, 则打印机将尝试重新 打印由于卡纸而缺失的任何页面。

# <span id="page-63-0"></span>解决打印效果不良问题

<span id="page-63-1"></span>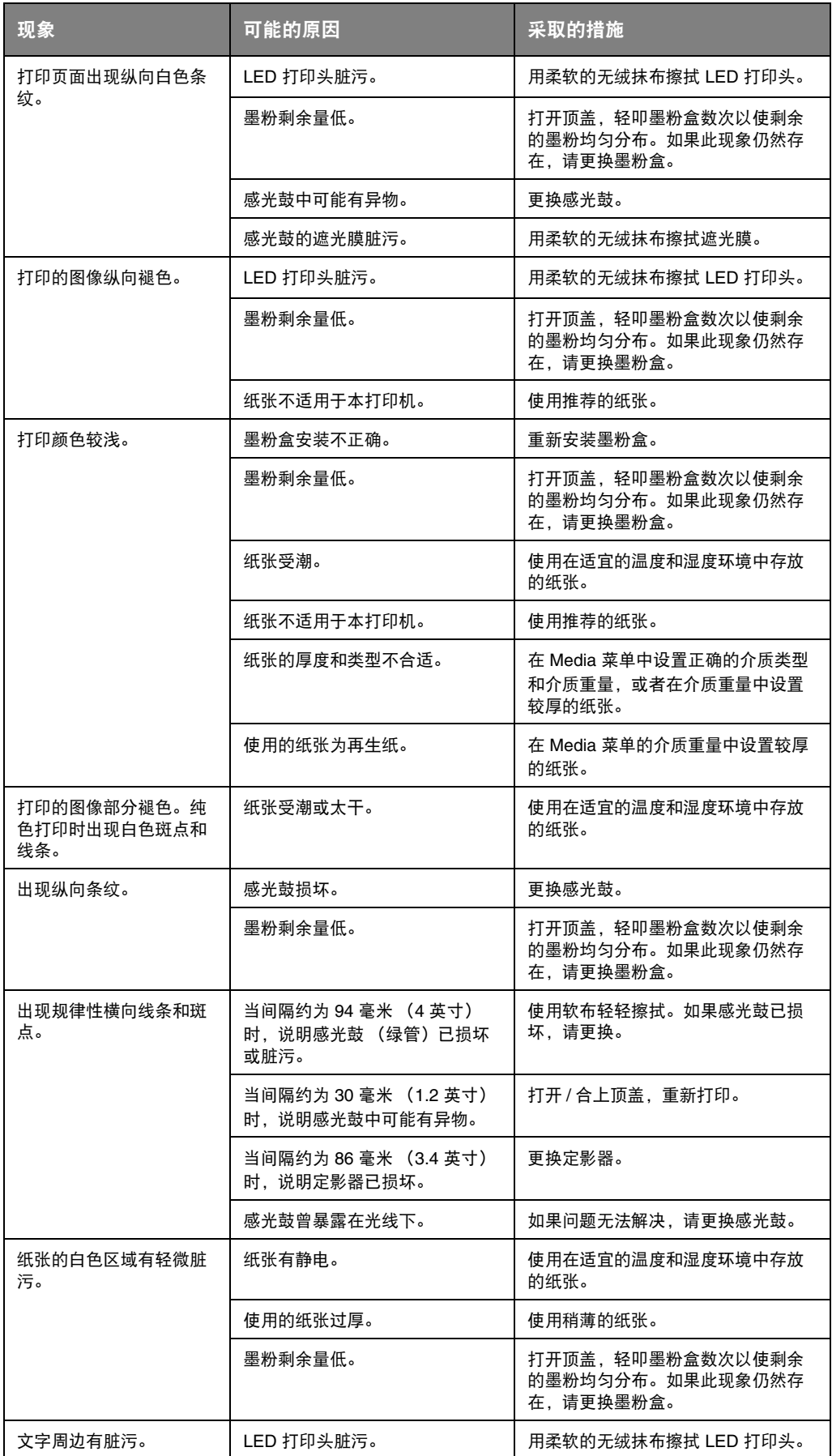

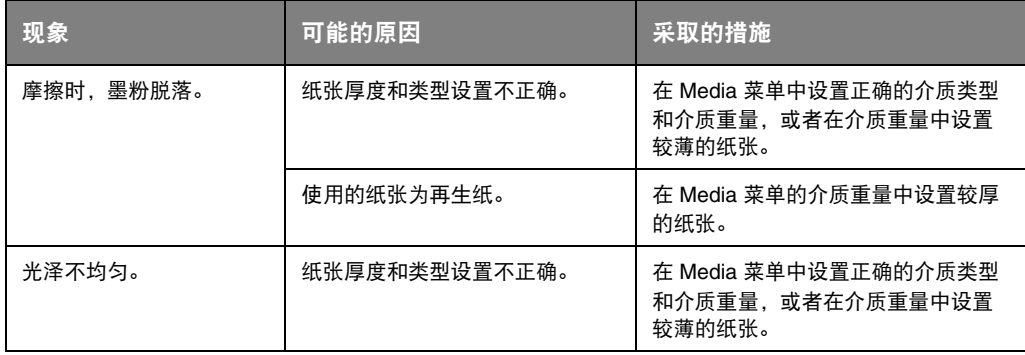

# <span id="page-65-0"></span>规格

#### **C331 - C331dn/C331Sdn/N34322B**

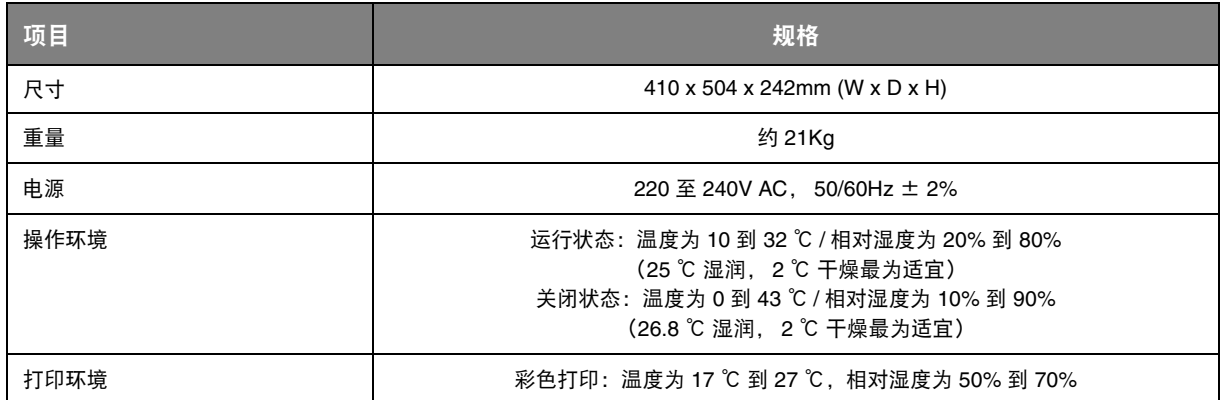

# <span id="page-66-0"></span>索引

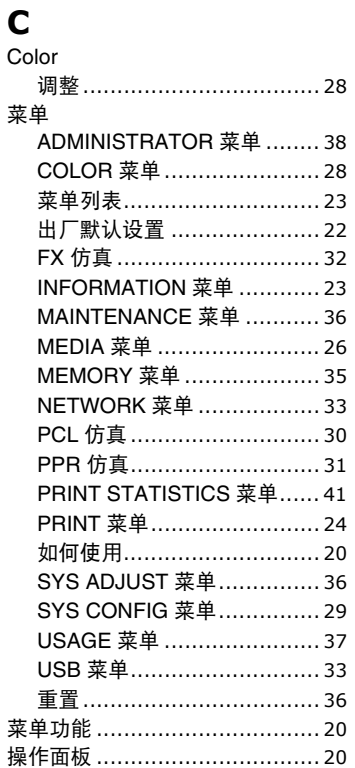

## D

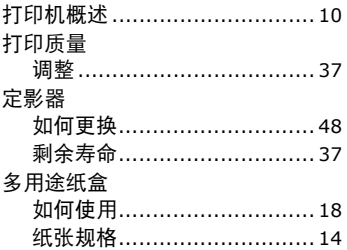

### G

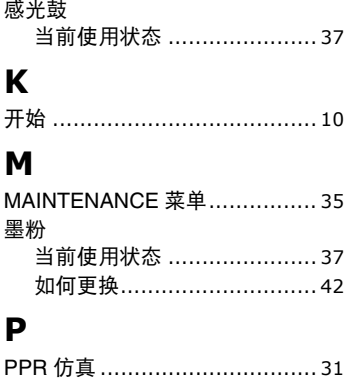

## Q

清洁 LED 打印头 ....................... 50

## $\mathbf S$

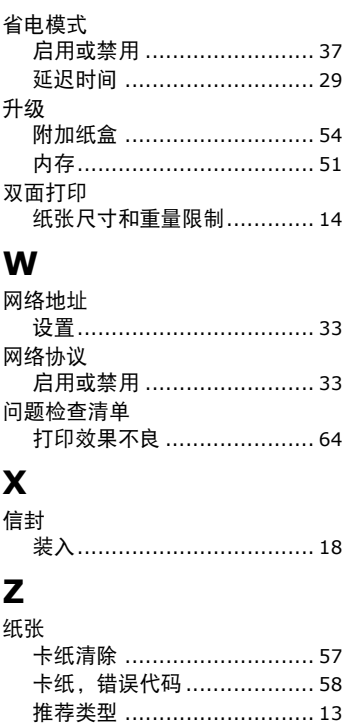

支持的纸张尺寸 ................... 13

重量和尺寸 ......................... 26 装入信笺纸 ........................ 16

装入纸盒 ............................ 15 主要打印机部件和纸路 ............... 57

如何更换 ............................ 46 剩余寿命 ............................. 37

—<br>转印皮带

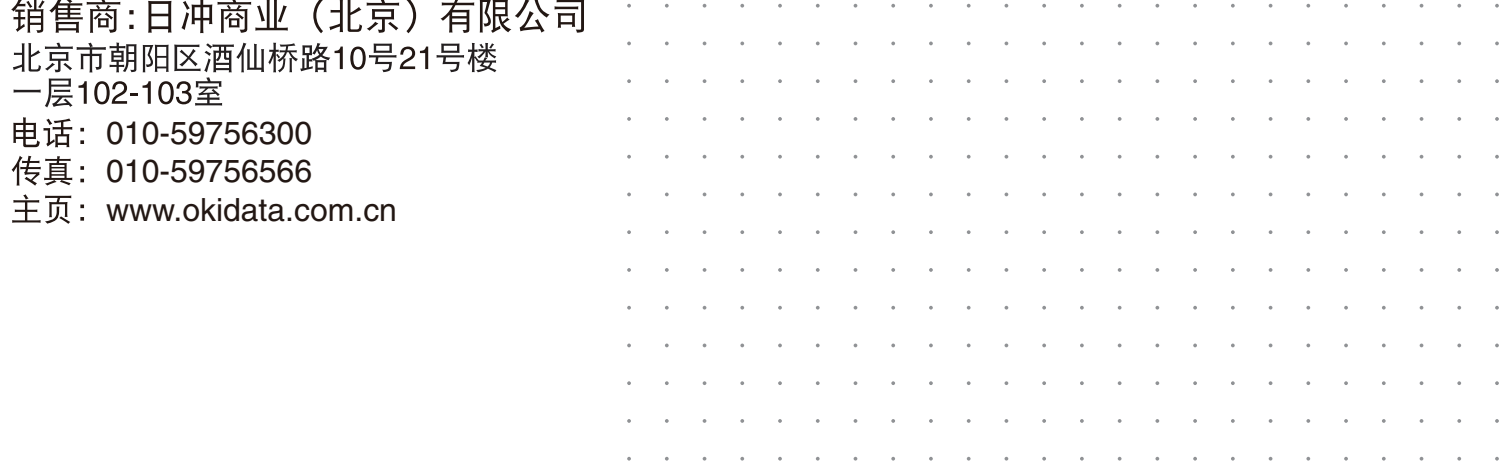